# **MTECH SITE INSTALLER**

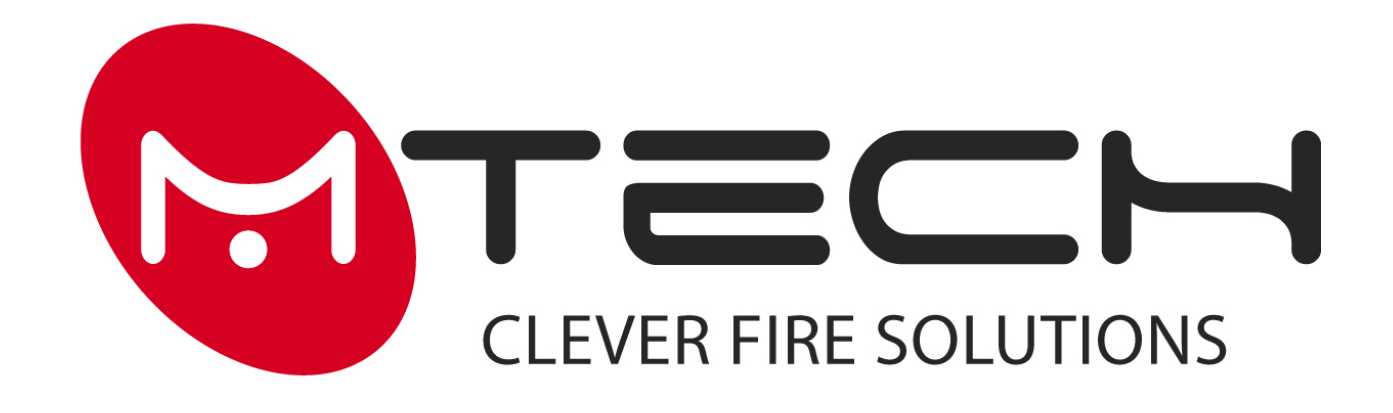

Инструкция по установке ПО «Mtech site installer». Программирование систем производства MTECH с помощью компьютера.

Документ: spi.MA-SITE.5.r.160518

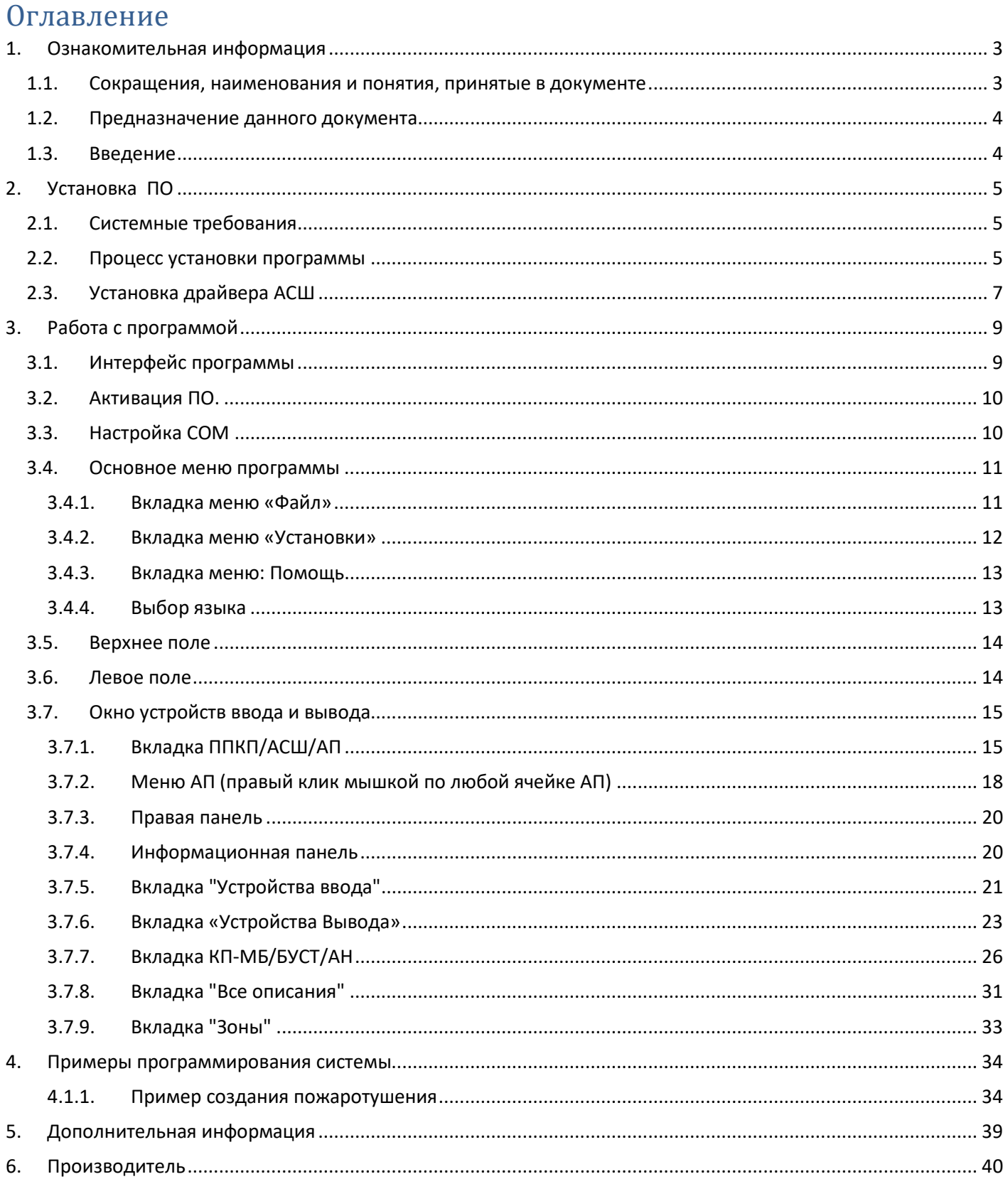

## <span id="page-2-0"></span>**1. Ознакомительная информация**

#### <span id="page-2-1"></span>**1.1. Сокращения, наименования и понятия, принятые в документе**

- **Программа -** прикладное программное обеспечение MTECH SITE INSTALLER, предназначенное для конфигурирования системы пожарной сигнализации, управления автоматикой и пожаротушением.
- **ППКиУП** прибор приемно-контрольный пожарный и управления MA-1000.
- **СП** системный повторитель ППКиУП MA-1000SUB.
- **СМ** сетевой модуль MA-1000NET.
- **МКШ** модуль кольцевого шлейфа MA-1000LC.
- **АСШ** адресный сигнальный шлейф МКШ MA-1000LC.
- **СР** силовой расширитель локальной системы по линии связи 485 (MB-202, 204, 208 и модификации).
- **ДПУ** дистанционный пульт управления MA-1050.
- **ПУП** прибор приемно-контрольный пожарный и управления MB-400 для пожаротушения.
- **ПК** персональный компьютер.
- **АКБ** аккумуляторная батарея номинальным напряжением 12 Вольт.
- **ПСВ** программируемый сигнальный выход ППКиУП, СП, ПУП или СР.
- **ПСР** программируемое сигнальное реле ППКиУП, СП, ПУП или СР.
- **АП** адресный прибор, подключаемый к АСШ.
- **ТДШ** таблица данных адресных сигнальных шлейфов.
- **ВПО** внутренний пьезо-оповещатель в ППКиУП и СП.
- **Устройство ввода или вход** извещатель, адресная метка, безадресный шлейф или любое другое устройство, которое подает в систему сигнал об изменении состояния контролируемого фактора.
- **Устройство вывода или выход**  ПСВ, ПСР, адресные и другие устройства выдачи напряжения по сценарию или переключения выходного контакта.
- **Система** локальная или сетевая система пожарной сигнализации, управления автоматикой и пожаротушением. Используется при описании функций и свойств, присутствующих в обоих вариантах систем.
- **Локальная система** система пожарной сигнализации, управления автоматикой и пожаротушением состоящая из одного ППКиУП или СП с оборудованием, подключенным к его линии 485, АСШ, ПСВ и ПСР.
- **Сетевая система** система пожарной сигнализации, управления автоматикой и пожаротушением объединяющая локальные системы с помощью подключения через модули MA-1000NET.
- **Событие или события** любые отображаемые на экране ППКиУП или СП события в системе.
- **Пульс** сигнал звуковой частоты с заданным временным интервалом
- **ИПР** извещатель пожарный ручной

#### <span id="page-3-0"></span>**1.2. Предназначение данного документа**

- Данное руководство является документом обязательным для ознакомления лицами, проектирующими и сдающими в эксплуатацию системы противопожарной безопасности на базе приборов приемно-контрольных и управления пожарных MA-1000 и MA-1000SUB.
- Несоблюдение предписаний данного руководства может явиться причиной отмены гарантии на систему, её неверной эксплуатации и установки, могущих вызвать вредные последствия и урон, за которые производитель ответственности не несёт.

Данный документ не применим к продукции других производителей.

#### <span id="page-3-1"></span>**1.3. Введение**

ПО «MTECH site installer» предназначено для конфигурирования систем пожарной сигнализации, управления автоматикой и пожаротушением.

Основные возможности:

- Настройка логики взаимодействия приборов подключенных по ПСВ и ПСР, АСШ и LNET. Объединение приборов в различные логические зоны взаимодействия на объекте;
- Установка 100 общесетевых и 150 локальных логических зон;
- Выбор до 10-ти логических зон на каждый АП, ПСВ и ПСР;
- Возможность конфигурирования сетевой системы С одним ППКиУП и до 31-го СП;
- Возможность установки текстовых описаний для всех устройств ввода и вывода, ППКиУП, СП и СР;
- Возможность деактивации АП в АСШ;
- Возможность вывода на печать списков установленного оборудования или таблиц сценариев работы системы, установленных программно.

# <span id="page-4-0"></span>**2. Установка ПО**

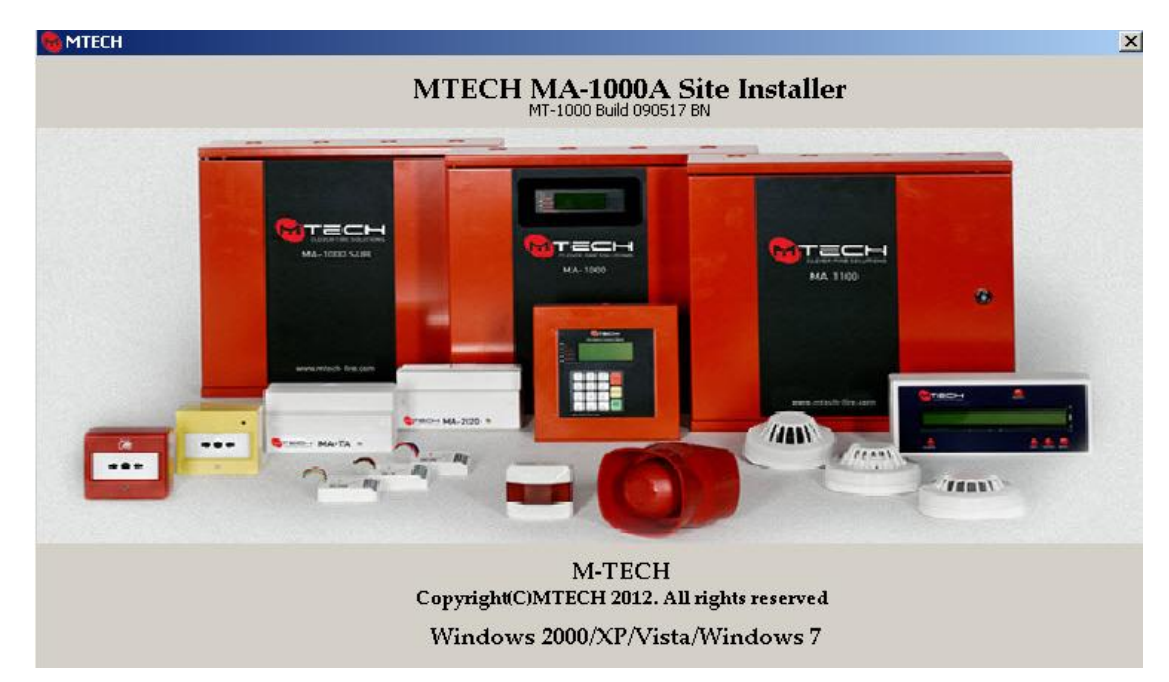

#### <span id="page-4-1"></span>**2.1. Системные требования**

- Процессор: Intel Pentium/Celeron/AMD от 1500МГц и выше
- Оперативная память: 2Гб и выше
- Резолюция экрана 800x600 и выше. Может возникнуть необходимость изменить размер показываемых шрифтов.
- Microsoft Windows XPsp3/7/8/10.

#### <span id="page-4-2"></span>**2.2. Процесс установки программы**

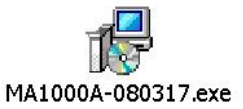

Запускаем установку файла дистрибутива программы "**MA1000A-**

**ХХХХХХ.ехе**".

ХХХХХХ - Версия дистрибутива.

**Важно! На ПК должен быть установлен Microsoft Excel не старше 2007 года выпуска.**

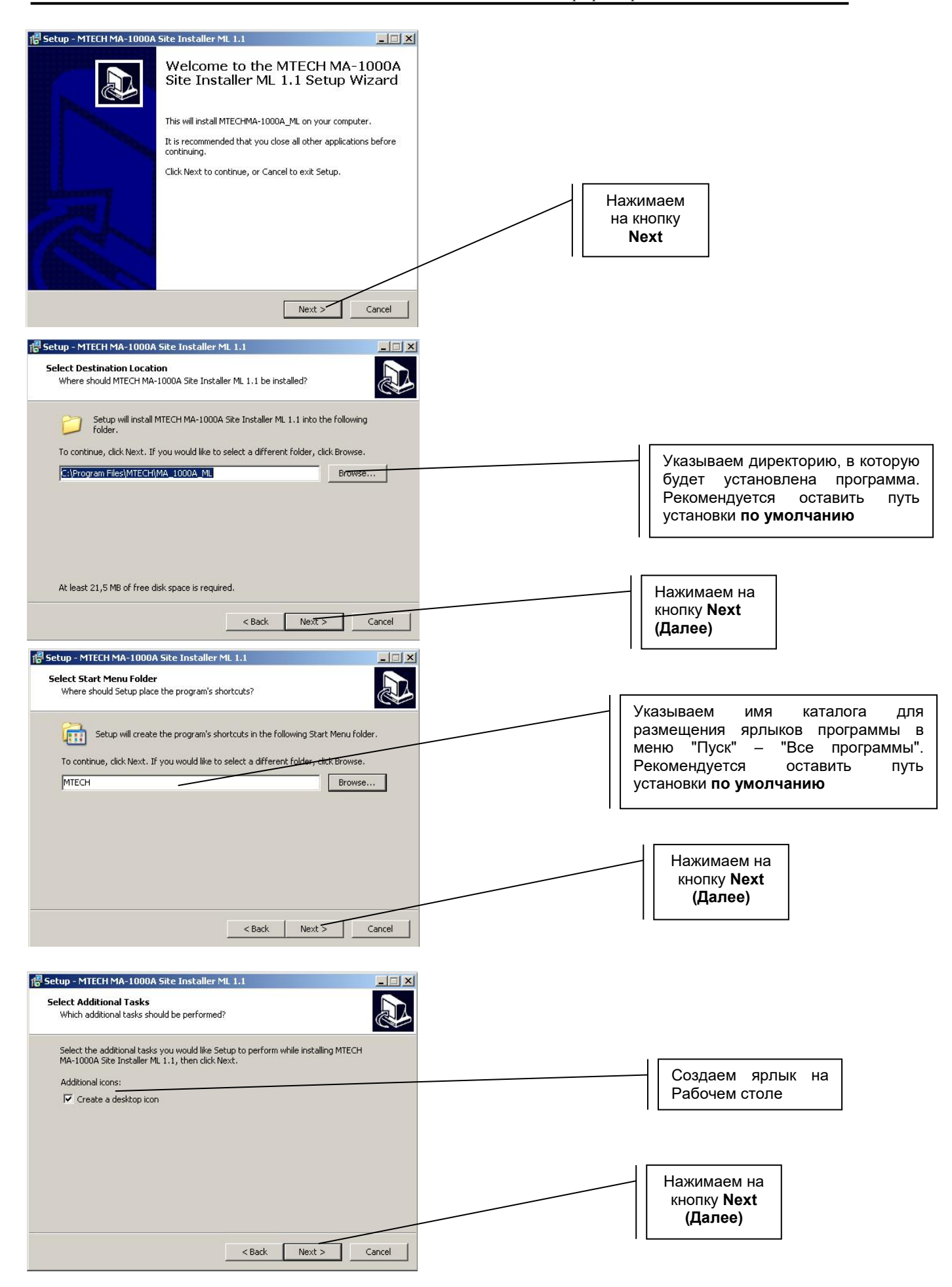

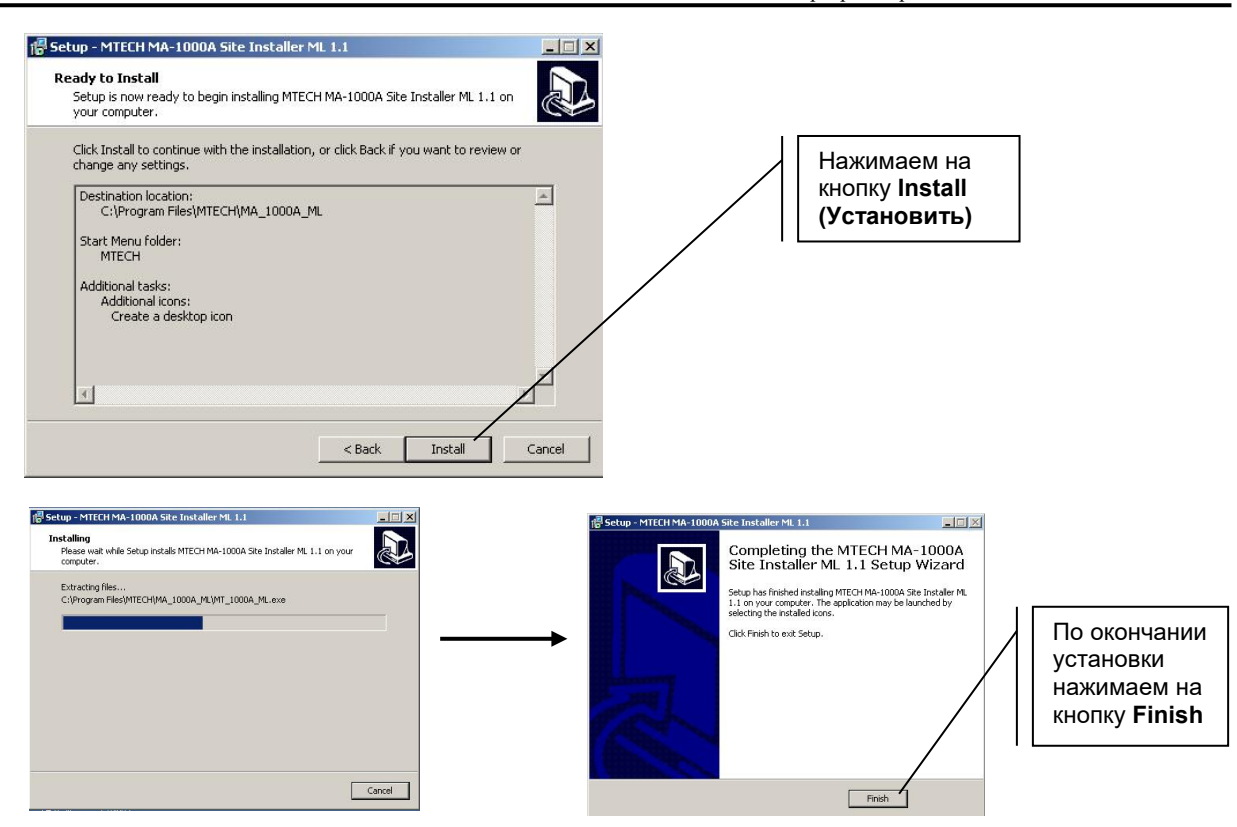

## <span id="page-6-0"></span>**2.3. Установка драйвера АСШ**

- Подключаем кабель USB miniUSB между **ПК** и **МКШ**
- После подключения кабеля на экране появится окно установки нового устройства:

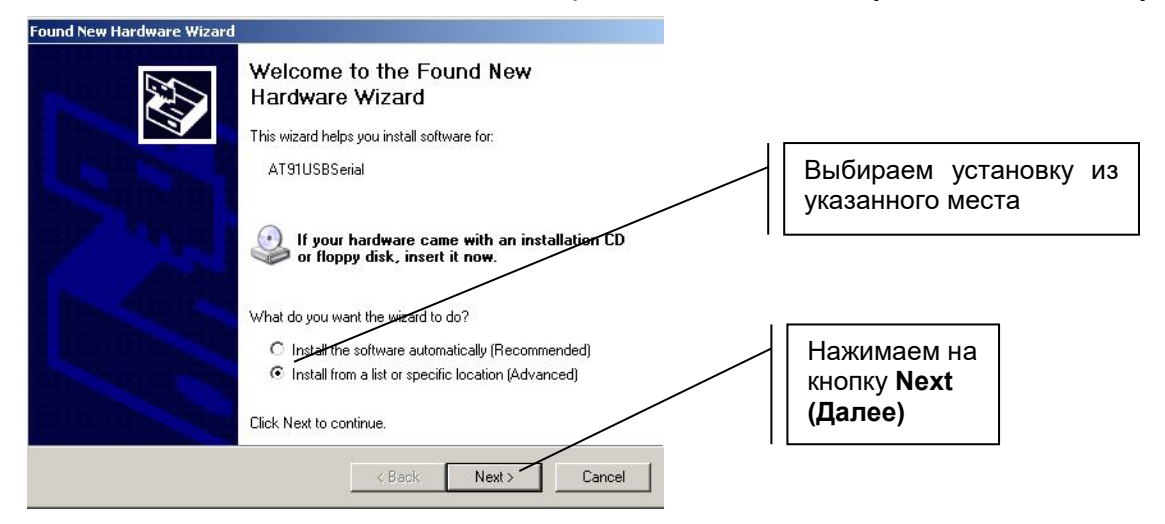

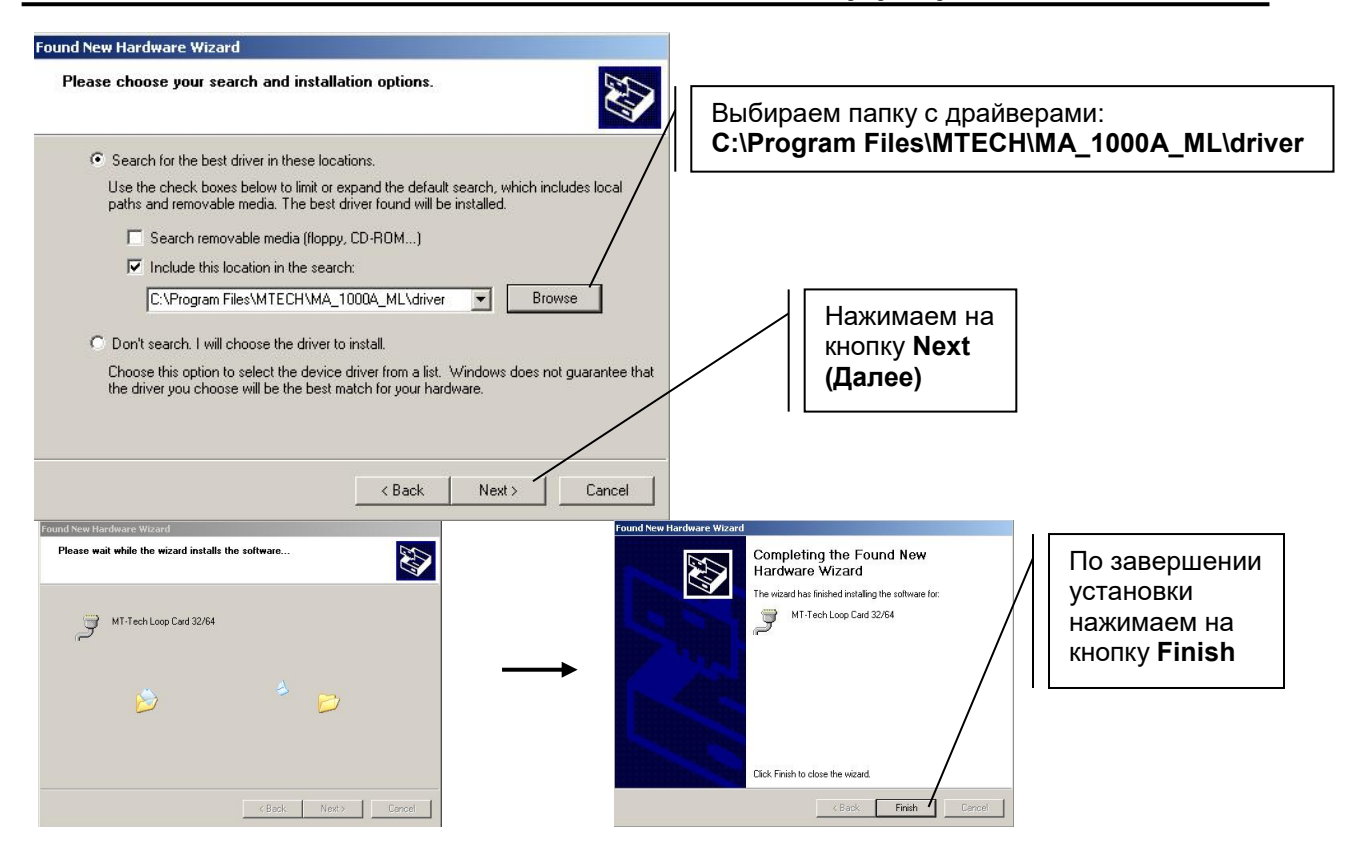

**Примечание:** Если при подключении к **МКШ** автоматическая установка драйверов не запустилась, то драйвер следует установить вручную из папки «**driver»** в директории, куда было установлено ПО как на примере:

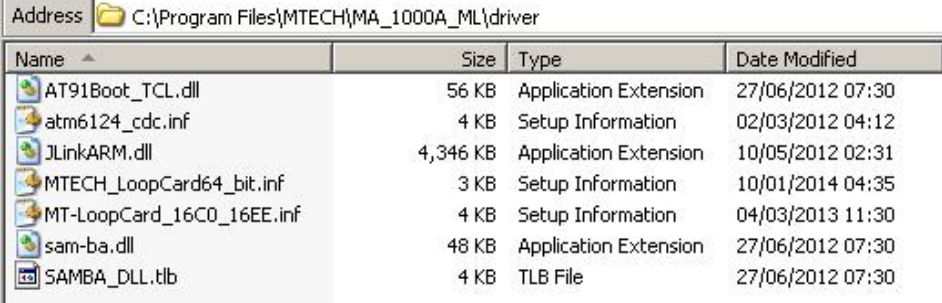

Далее в «Диспетчере устройств» следует узнать номер СOM порта МКШ «MT-Tech Loop Card 32/64» с целью последующего указания в параметрах ПО.

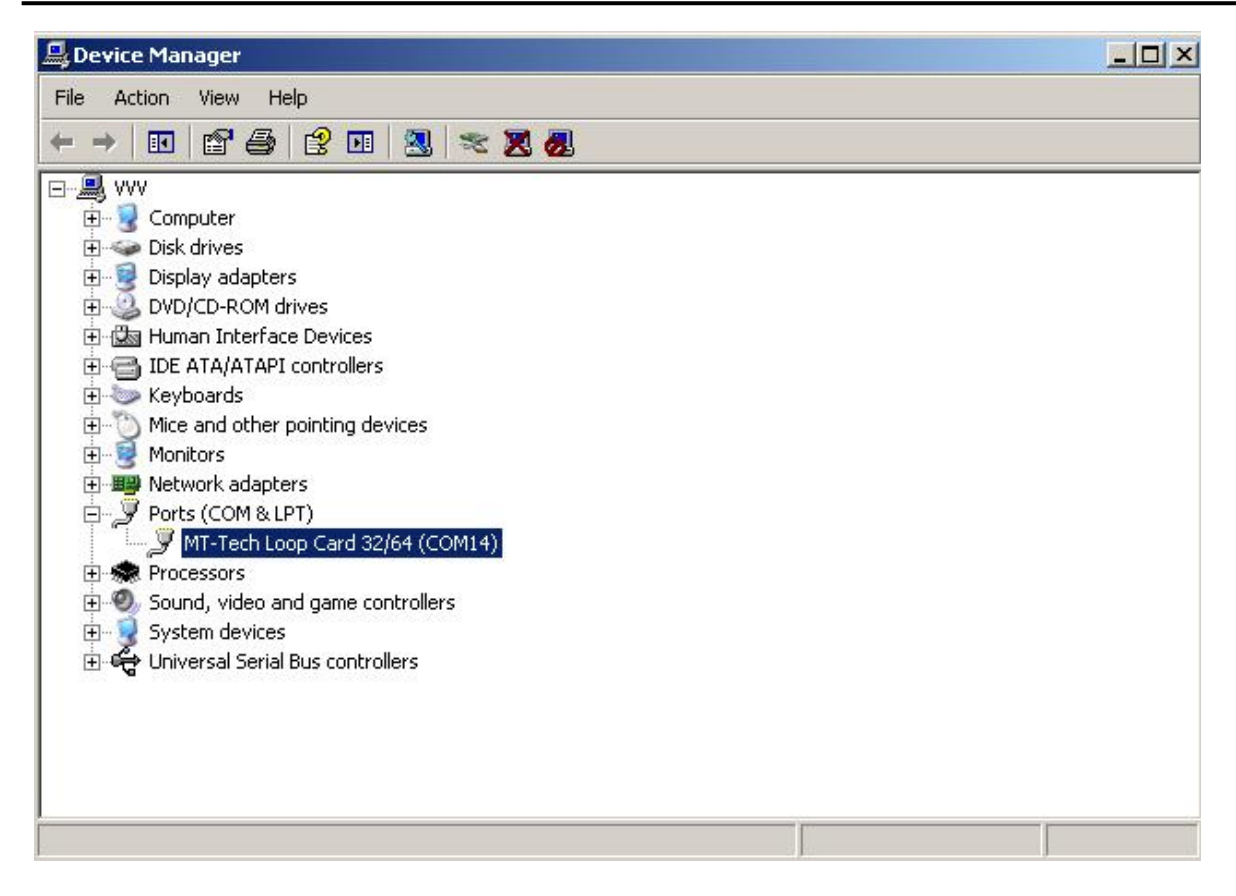

#### <span id="page-8-1"></span><span id="page-8-0"></span>**3. Работа с программой 3.1. Интерфейс программы**

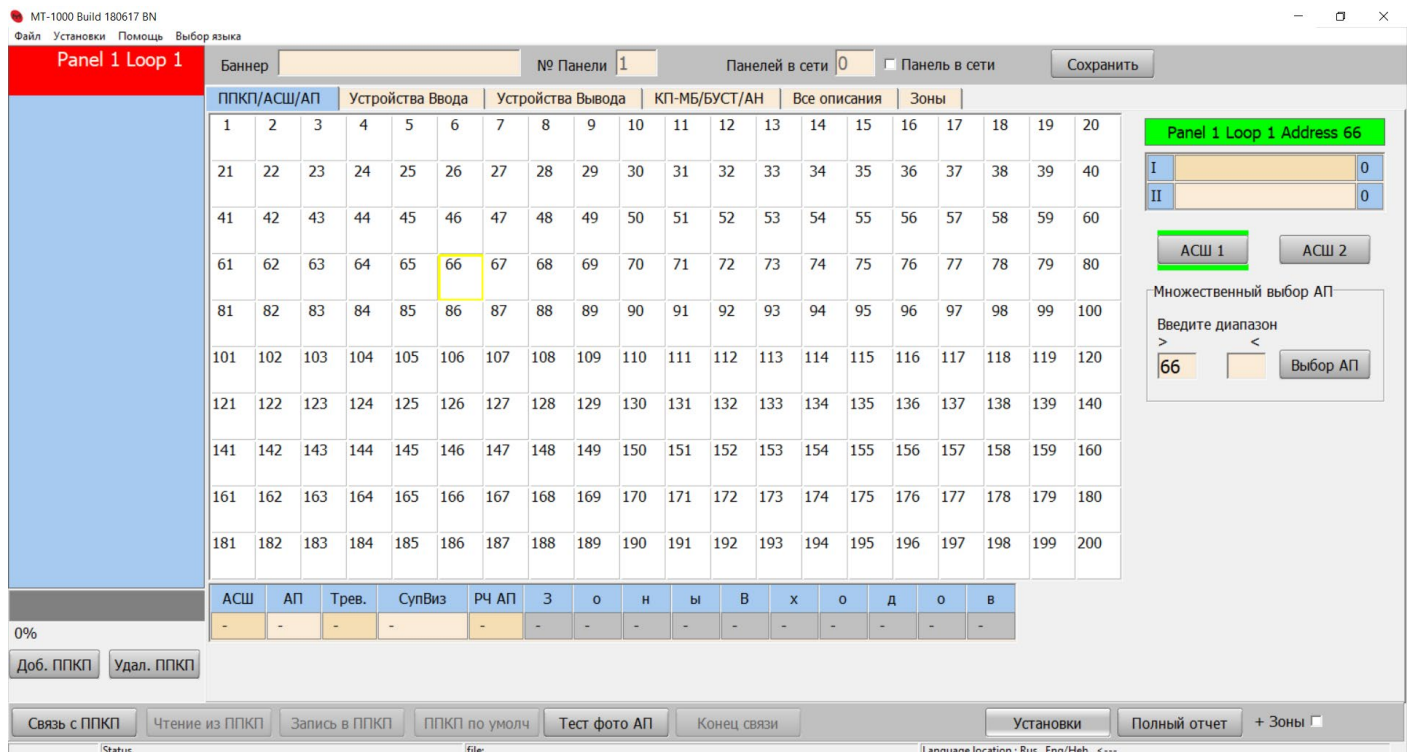

Окно программы «MTECH site installer». Мы постарались сделать процесс программирования систем максимально наглядным и удобным.

#### <span id="page-9-0"></span>**3.2. Активация ПО.**

Открываем программу «MTECH SITE INSTALLER»

Далее выбираем пункт меню «**Помощь**» и в выпадающем меню кликаем по пункту «**Лицензия**»

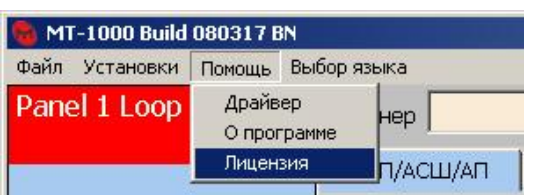

Затем высылаем код авторизации, из обозначенного стрелкой поля "**Authorization code**" поставщику ПО с целью получения кода лицензии.

После получения кода лицензии необходимо его вписать в нижнее пустое поле и нажать на кнопку «Проверка кода лицензии», а затем нажать на кнопку «Запомнить код лицензии».

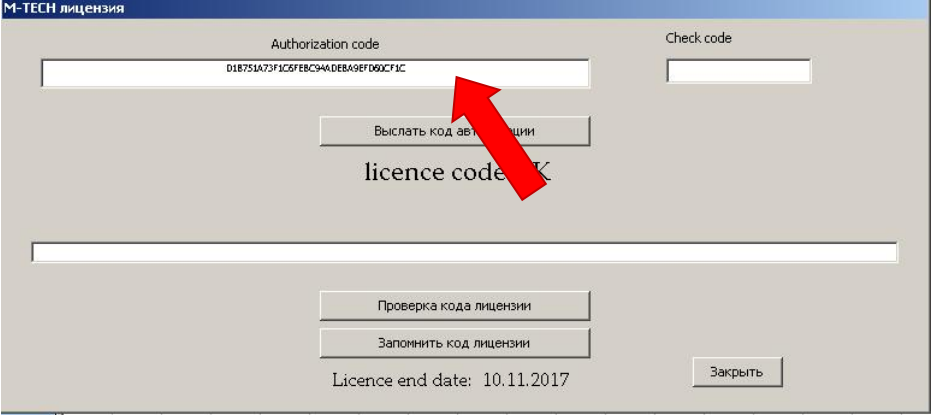

## <span id="page-9-1"></span>**3.3. Настройка COM**

При подключении МКШ к ПК, COM port назначается автоматически. Если автоматического назначения не произошло в силу ограничении операционной системы, установленной на ПК, то необходимо указать COM port вручную.

Для установки COM port в ПО необходимо зайти в меню "Установки" и выбрать строку меню "Настройка COM"

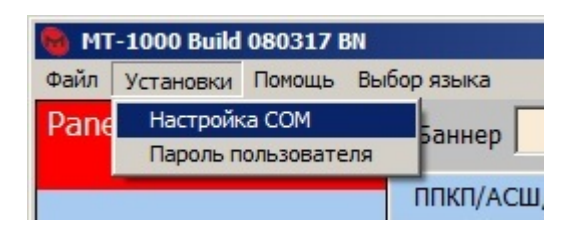

В появившемся окне "COM Port Setting" выбираем COM port и нажимаем на кнопку "Select COM

Port"

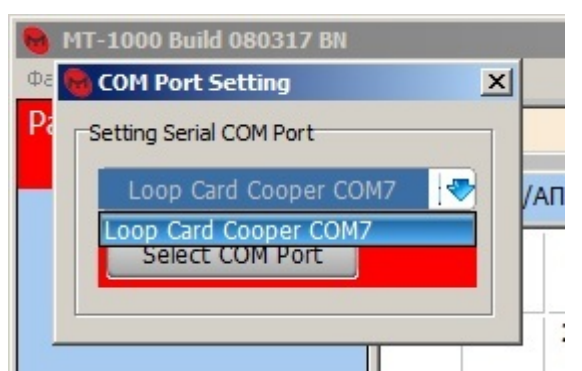

При последующих запусках программы информация о подключении МКШ к ПК сохранится. При условии подключения МКШ к одному и тому же порту USB ПК, настройка COM port в таком случае не потребуется.

#### <span id="page-10-0"></span>**3.4. Основное меню программы**

Данное меню располагается в верхнем левом углу программы.

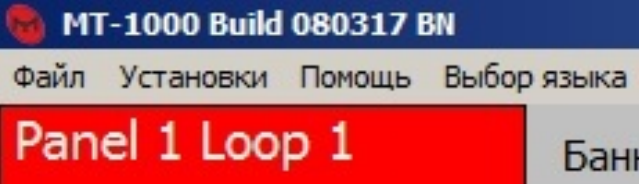

## <span id="page-10-1"></span>**3.4.1.Вкладка меню «Файл»**

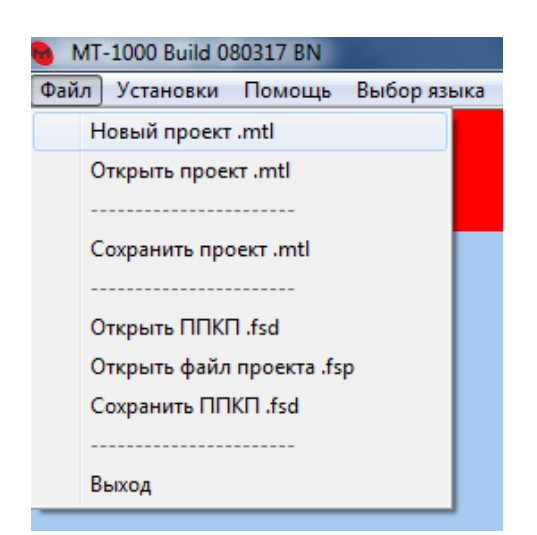

#### • **Новый проект .mtl**

Позволяет создать новый проект.

Выбираем пункт меню "**Новый проект.mtl**", затем в появившемся окне указываем директорию

в которой хотим создать файл проекта и задаем ему имя.

• **Открыть проект .mtl** 

Позволяет открыть уже существующий файл проекта.

Выбираем пункт меню "**Открыть проект .mtl**", затем в появившемся окне указываем директорию в которой располагается файл проекта.

#### • **Сохранить проект .mtl**

Позволяет сохранить текущий проект, либо сохранить проект под другим именем, в другую директорию.

Если необходимо сохранить проект под другим именем, то выбираем пункт меню "**Сохранить проект .mtl**", затем в появившемся окне указываем директорию в которой будет сохранен файл проекта.

Для сохранения текущего проекта можно так же использовать кнопку "**Сохранить**" в верхнем правом углу программы.

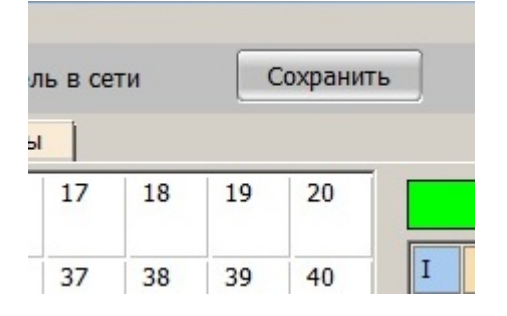

- Пункты меню **Открыть ППКП .fsd, Открыть файл проекта .fsp** и **Сохранить ППКП .fsd** относятся к предыдущим версиям формата файловых данных проекта и для конфигурирования в новой версии программы не используются.
- Подгрузить графику .mtl. Актуально для объектов, на которых установлен компьютер с ПО контроля «Mtech Visual monitor».
- **Выход** для выхода из программы.

#### <span id="page-11-0"></span>**3.4.2. Вкладка меню «Установки»**

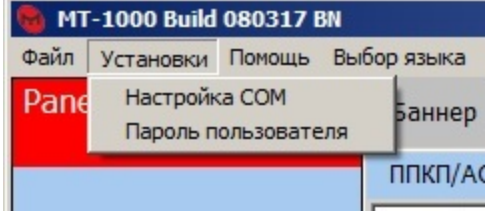

• **Настройка COM -** пункт [2.5](#page-9-1) настоящего руководства**.**

#### • **Пароль пользователя**

Данная функция позволяет установить пароли для входа в программное меню ППКиУП, СП,

ПУП и СР, согласно уровню доступа инженера или оператора.

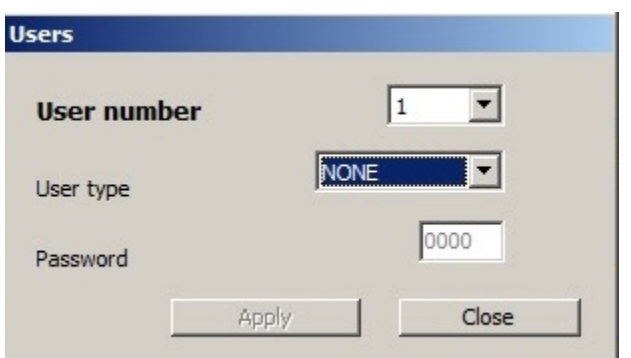

- **User number -** выбор порядкового номера пользователя. Возможность установки до 16 паролей различного уровня доступа**.**
- **User type -** назначение уровня доступа к порядковому номеру пользователя: INSTALLER (Инженер) и USER (Оператор), либо без пароля (NONE)**.**
- **Password -** назначение пароля пользователя из 4-х цифр.

## <span id="page-12-0"></span>**3.4.3.Вкладка меню: Помощь**

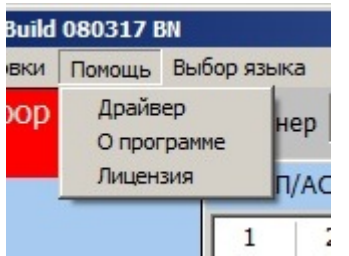

• **Драйвер -** показывает путь к папке, в которой установлен драйвер для связи МКШ с ПК COM port

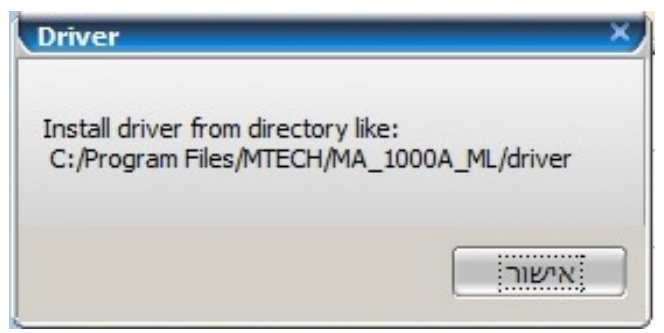

- **О программе –** показ версии установленного ПО.
- **Лицензия** (**п. [3.2](#page-9-0)**)

#### <span id="page-12-1"></span>**3.4.4.Выбор языка**

Данная вкладка позволяет выбрать язык интерфейса и язык написания описаний программы. Интерфейс:

- **Английский**
- Иврит
- Русский

Ввод описаний:

- עברית\English•
- English\Русский

Direction input - направление текста (слева - направо или справа - налево).

## <span id="page-13-0"></span>**3.5. Верхнее поле**

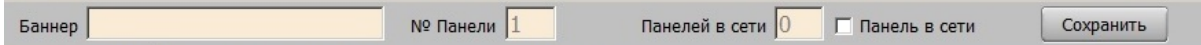

- Поле "Баннер" позволяет задавать имя ППКиУП и СП в проекте.
- Строка "**№ Панели**" отображает порядковый номер **ППКиУП или СП**. **(максимальное количество панелей ППКиУП до 32).**
- Строка "**Панелей в сети**" отображает количество **ППКиУП** и СП в сети, подключенных через **СМ**.
- Атрибут "**Панель в сети**" вкл/выкл, позволяет активировать или деактивировать обмен информацией между ППКиУП или СП с сетью.
- Кнопка "**Сохранить**" служит для сохранения текущего проекта.

#### <span id="page-13-1"></span>**3.6. Левое поле**

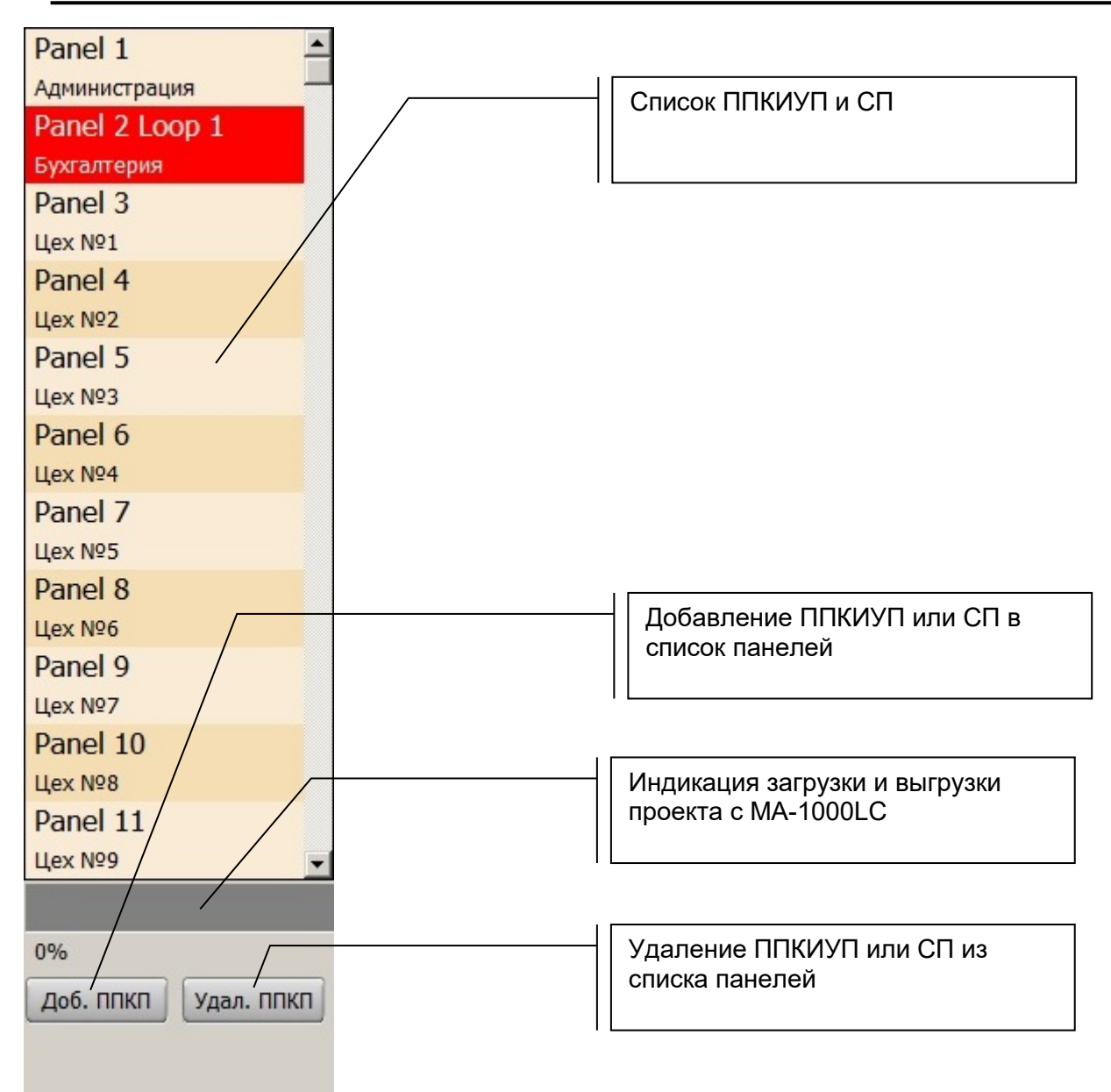

При выборе панели, ее атрибуты отображаются в верхнем поле основного интерфейса (**п. [3.5.](#page-13-0)**), а номер показанного АСШ – в правом поле (см. дальше).

• В нижней части поля, располагаются две кнопки "**Доб. ППКП**" и "**Удал. ППКП**", которые позволяют добавлять или удалять ППКиУП и СП.

## <span id="page-14-0"></span>**3.7. Окно устройств ввода и вывода**

## <span id="page-14-1"></span>**3.7.1.Вкладка ППКП/АСШ/АП**

При открытии ПО показывается первый АСШ.

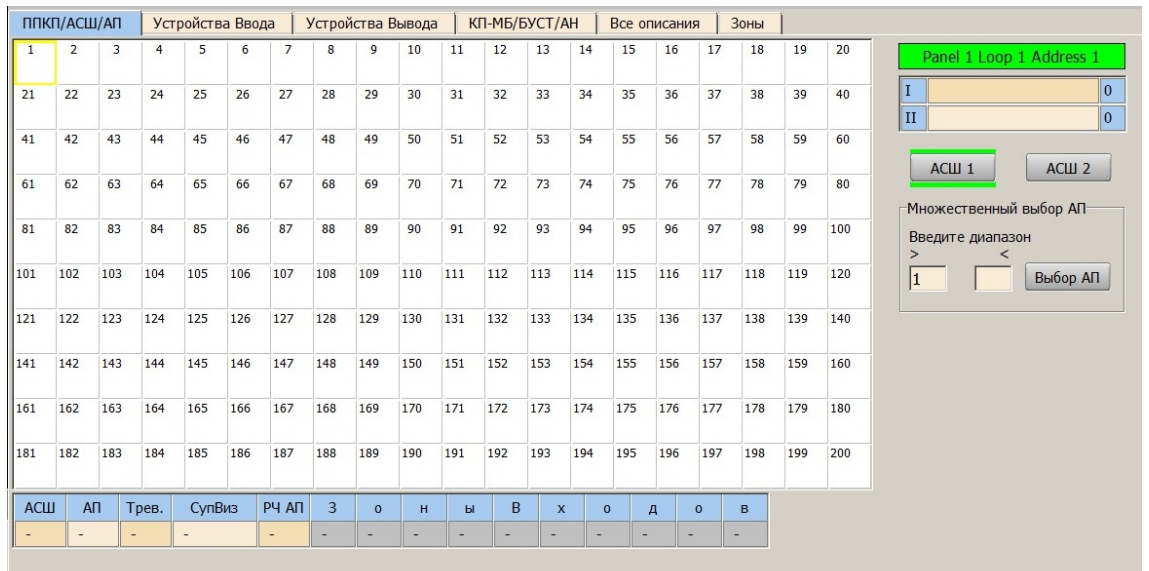

Каждая ячейка имеет свой адрес и позволяет добавить в проект различные АП. Каждый такой прибор имеет соответствующую иконку.

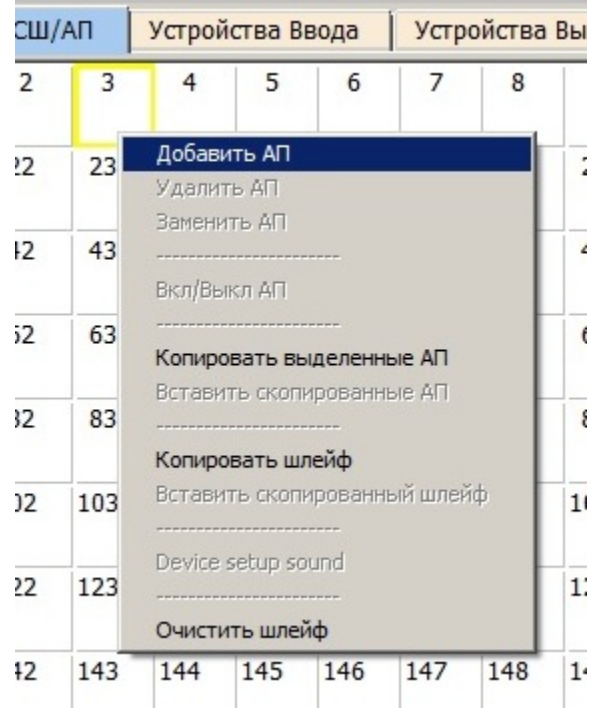

Выберите левой кнопкой мыши ячейку, либо выберите диапазон ячеек (**п. [3.7.3](#page-19-0)**), затем на выбранной ячейке (либо диапазоне ячеек) нажмите правую кнопку мыши и в появившемся меню выберите пункт "**Добавить АП**", далее в появившейся таблице выберите наименование прибора:

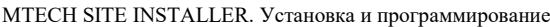

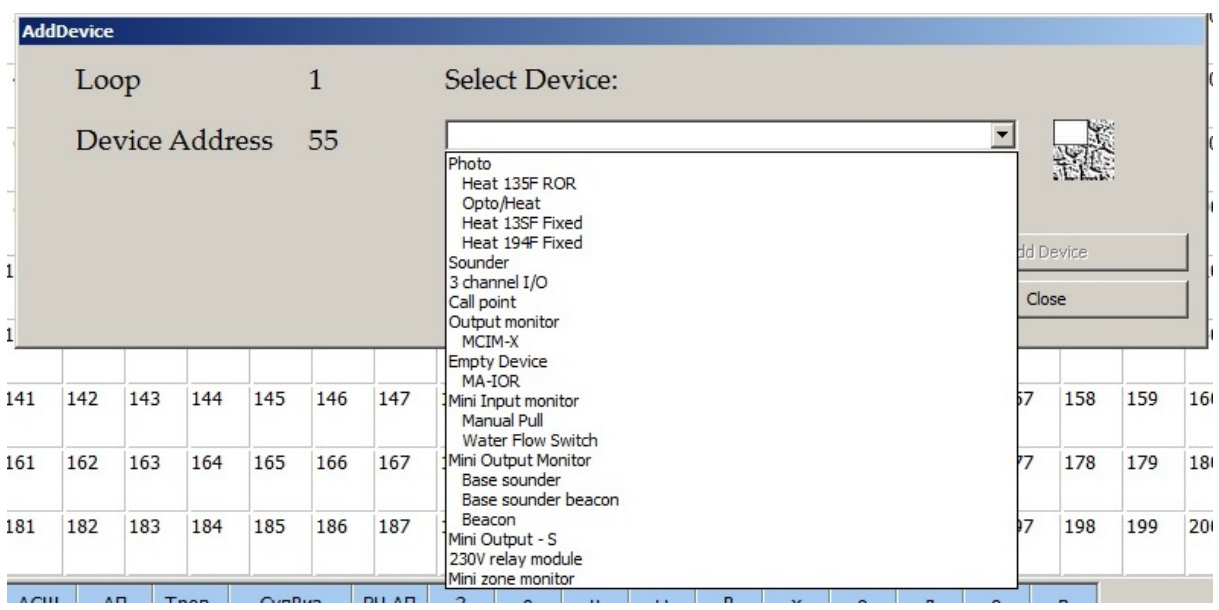

- **Empty Device -** Пустой адрес без АП**;**
- **Photo** MA-320 (адресно-аналоговый фотоэлектрический извещатель);
- **Heat 135F ROR** MA-330 (адресно-аналоговый тепловой извещатель);
- **Opto/Heat** MA-340 (адресно-аналоговый совмещённый извещатель тепловой и фотоэлектрический)
- **Heat 135F Fixed\*** MA-330 (адресно-аналоговый тепловой извещатель, порог 57 градусов Цельсия, A1R – всплеск температуры);
- **Heat 194F Fixed\*** MA-330 (адресно-аналоговый тепловой извещатель, порог 90 градусов Цельсия);
- **Sounder** MA-S (адресный звуковой оповещатель);
- **3 channel I/O** MA-3I3OR (адресный модуль контроля и управления. 3 безадресных шлейфа, 3 программируемых сигнальных выхода, 1 реле);
- **Call Point -** MA-CP (адресный ручной извещатель);
- **Output monitor** MA-2I2OR (адресный модуль контроля и управления. 2 безадресных шлейфа, 2 программируемых сигнальных выхода, 1 реле);
- **MCIM-X** MA-IN (модуль контроля сухого контакта);
- **MA-IOR** (Модуль контроля и управления);
- **Mini input monitor -** MA-IN (модуль контроля сухого контакта);
- **Mini output monitor -** MA-OR (модуль управления);
- **Base sounder -** MA-S (адресный звуковой оповещатель);
- **Base sounder beacon -** MA-SB (адресный светозвуковой оповещатель);
- **Beacon -** MA-S (адресный звуковой оповещатель);
- **Mini zone monitor -** MA-Zone (модуль контроля безадресного шлейфа)
- **MA-BA** адресный световой оповещатель.
- *\*Физически это один и тот же извещатель MA-330, режим работы которого выбирается программно.*

#### <span id="page-17-0"></span>**3.7.2.Меню АП (правый клик мышкой по любой ячейке АП)**

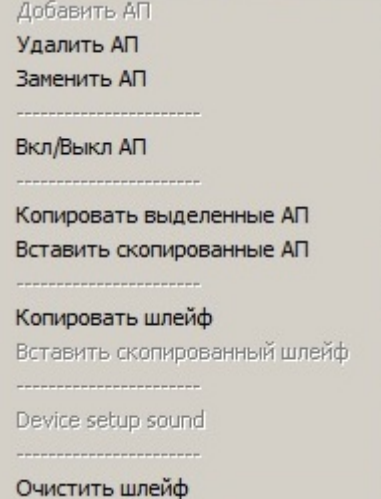

Данное меню позволяет редактировать адресные ячейки

- **Добавить АП** позволяет задать адресной ячейке или диапазону ячеек тип прибора.
- **Удалить АП**  позволяет удалить прибор из адресной ячейки или диапазона ячеек.
- **Заменить АП**  позволяет заменить тип прибор в адресной ячейке или диапазоне ячеек.
- **Вкл/Выкл АП**  позволяет включить или выключить прибор в системе.
- **Копировать выделенные АП** позволяет скопировать в буфер обмена информацию об адресной ячейке или диапазоне ячеек.
- **Вставить скопированные АП** позволяет вставить из буфера обмена информацию об адресной ячейке или диапазоне ячеек.
- **Копировать шлейф** позволяет скопировать в буфер обмена информацию об адресных ячейках по всему АСШ в любую другую панель ППКиУП и АСШ.
- **Вставить скопированный шлейф**  позволяет вставить из буфера обмена скопированную информацию об адресных ячейках по всему АСШ в любую другую панель

ППКиУП в сети и АСШ, для этого необходимо перейти в нужную панель ППКиУП и выбрать АСШ, в который надо вставить данные, далее необходимо нажать на любой выбранной адресной ячейке правую кнопку мыши и выбрать пункт "**Вставить скопированный шлейф**", затем произойдет заполнение ячеек соответствующих адресов типами приборов.

• **Device setup sound** - позволяет настраивать прибор с типом: **Sounder**, **Base sounder**, **Base sounder beacon**, **Beacon**. Для настройки параметров исполнения звукового сигнала

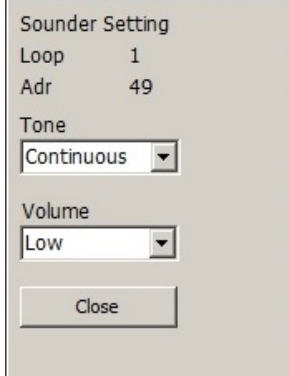

необходимо нажать правой кнопкой мыши на адресной ячейке со значком звукового оповещателя. Затем в левой части экрана отобразится панель настройки, в которой мы можем настроить:

- o **Tone** (тон) тональность звучания:
- o **Continuous** непрерывный сигнал с частотой 984Гц
- o **TwoTone** два тона 644 и 984Гц меняются с частотой 1Гц
- o **Slow Whoop** Циклически: плавное увеличение частоты с 500 до 1200 Гц в течении 3,5 секунд, затем пауза 0,5 сек.
- o **Volume -** громкость звучания:
	- **Low** Низкая 87 dB, потребление до 2 мА;
	- **Medium** Средняя 93 dB, потребление до 3 мА
	- **High** Высокая 100 dB, потребление до 6 мА
- Кнопка **Close** закрывает панель настройки звукового оповещателя и сохраняет его настройки.
- Так же в верхней части панели отображается информация об **АСШ** к которому подключен звуковой оповещатель и его адрес в **АСШ**.
- Очистить шлейф удаляет все **АП** в **АСШ**

#### <span id="page-19-0"></span>**3.7.3.Правая панель**

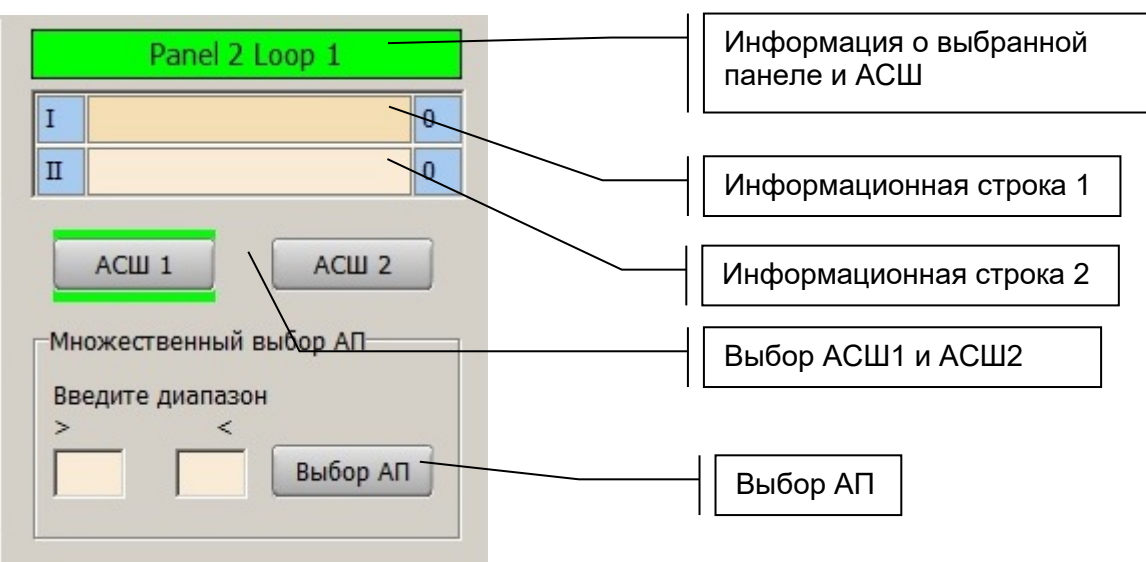

- В заголовке панели отображается информация о выбранном ППКиУП или СП и АСШ, которые можно изменять (левый клик по нужной строке и ввод с клавиатуры).
- **Строка описания 1** и **строка описания 2** служат для обозначения прибора в системе, которые будут отображаться на 3 и 4 строках информационного дисплея панели ППКиУП. Например в **строке описания 1** мы можем указать помещение в котором установлен прибор, а в **строке описания 2** - этаж на котором находится помещение.
- кнопки **АСШ1** и **АСШ2** позволяют переключаться между двумя АСШ, в которых мы устанавливаем АП и задаем им сценарий работы и участие в логических зонах.
- Множественный выбор АП позволяет выбрать адреса приборов в необходимом диапазоне. Например, нам надо выбрать диапазон адресов с 65 по 135:

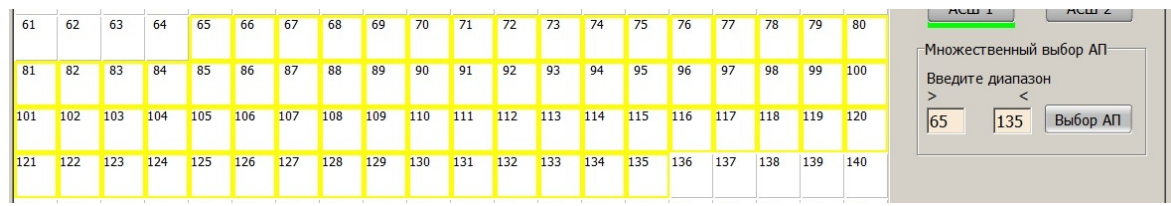

нажимаем на кнопку "**Выбор АП**", после этого выбранный диапазон адресов отобразится в канве проекта.

#### <span id="page-19-1"></span>**3.7.4.Информационная панель**

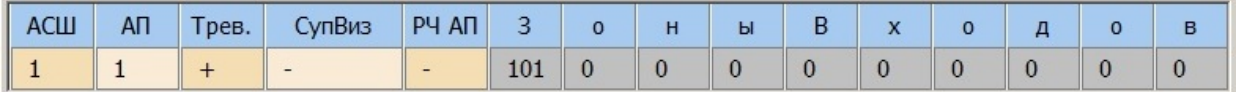

Отображается информация о приборе:

- **АСШ** показывает шлейф к которому подключен прибор (**АСШ1** или **АСШ2**)
- **АП** показывает адрес прибора в шлейфе
- **Трев.** запуск выполнения сценария тревоги при срабатывании прибора. Плюс в ячейке означает что опция активирована.\*
- **СупВиз** только контроль нормального состояния. При изменении на иное выдаются сообщения на экран, включается реле «supervisory» и звучит ВПО. Плюс в ячейке означает что опция активирована.\*

#### *\*опции «Трев.» и «СупВиз» не могут быть одновременно активны для одного АП.*

- **РЧ АП** ручной АП. Данная опция позволяет с данного адреса запускать протокол тревоги с первого сигнала прибора, даже если для остальных адресов установлено перекрестное включение (выбор от 1 до 7).
- **Зоны**  позволяет задать до 10 логических зон в которых работает прибор.

## **3.7.5.Вкладка "Устройства ввода"**

<span id="page-20-0"></span>Таблица, в которой можно просматривать и настраивать АП и безадресные шлейфы,

подключенные через АСШ и LNET:

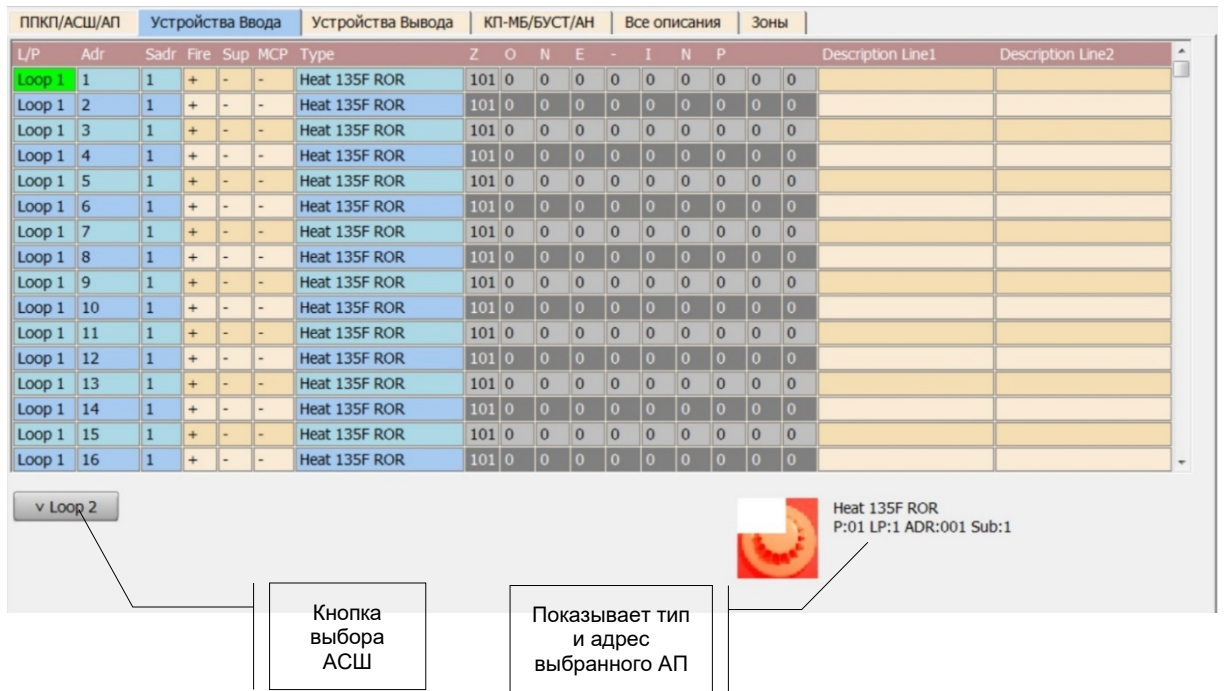

## **3.7.5.1. Столбец L/P**

Показывает номер АСШ к которому подключен прибор, либо LNET линия RS485 через которую подключается ПУП, СР и СП.

#### **3.7.5.2. Столбец Adr**

Показывает адрес прибора, подключенного через АСШ или через LNET.

#### **3.7.5.3. Столбец Sadr**

Субадрес для АП с двумя и более сигнальными входами:

- o Mini Output S
- o Output monitor MA-2I2OR (адресный модуль контроля и управления. 2 безадресных шлейфа, 2 программируемых сигнальных выхода, 1 реле);
- o 3 channel I/O MA-3I3OR (адресный модуль контроля и управления. 3 безадресных шлейфа, 3 программируемых сигнальных выхода, 1 реле);

#### **3.7.5.4. Столбец Fire**

Запуск протокола тревоги при срабатывании устройства ввода. Не работает одновременно с опцией «Sup».

#### **3.7.5.5. Столбец Sup**

Только контроль нормального состояния. При изменении на иное выдаются сообщения на экран, включается реле «supervisory» и звучит ВПО. Плюс в ячейке означает что опция активирована. Не работает одновременно с опцией «Fire».

#### **3.7.5.6. Столбец MCP**

Ручной АП. Данная опция позволяет с данного адреса запускать протокол тревоги с первого сигнала прибора, даже если для остальных адресов установлено перекрестное включение (выбор от 1 до 7).

#### **3.7.5.7. Столбец Type**

Показывает тип прибора.

#### **3.7.5.8. Столбцы ZONE – INP**

Показывает логические зоны, в которые включен прибор. Отметив двойным кликом нужную ячейку можно изменить или добавить логическую зону. Всего логических зон может быть до 10-ти на одно устройство ввода.

#### **Зоны делятся на сетевые и локальные.**

**Сетевые зоны** – логические зоны, объединяющие указанные в разных ППКиУП,

СП и СР единой сети устройства ввода и вывода. Всего таких зон сто, с 1-ой по 100-ю.

**Локальные зоны** – логические зоны, объединяющие указанные в ППКиУП или СП с подключенными непосредственно к ним СР, устройства ввода и вывода.

Остальные устройства в сетевой системе в эти зоны не могут быть внесены. Всего таких зон 150, со 101-ой по 250-ю.

#### **3.7.5.9. Discription line 1 (Строка описания 1) и Discription line 2 (Строка описания 2)**

Служат для текстового описания устройства ввода или вывода, которое будет отображаться на 3-й и 4-й строках экрана ППКиУП и СП.

## <span id="page-22-0"></span>**3.7.6.Вкладка «Устройства Вывода»**

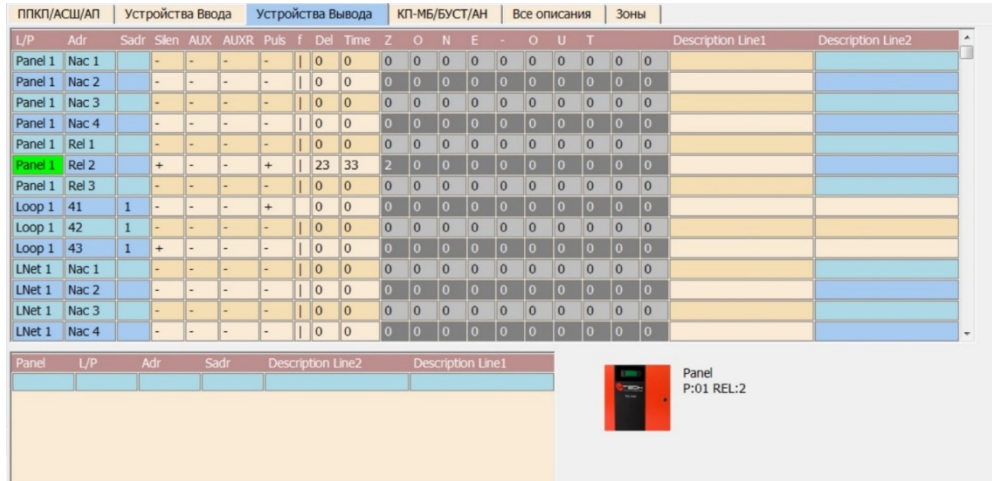

Таблица, в которой можно просматривать и настраивать логику работы сигнальных выходов**.**

## **3.7.6.1. Столбец L/P**

Показывает на какой ППКиУП, СП, СР или АСШ подключено устройство ввода или вывода:

- **Panel** ХХ ППКиУП или СП, (c 1 по 32, максимальное число в сетевой системе  $-32.$
- **Loop** АСШ, **Loop 1** или **Loop 2**
- **LNET** СР и ПУП подключенные по линии RS485 LNET. Возможно подключение до 4-х дистанционных пультов управления и контроля MA-1050 и до 28 СР и ПУП к одному ППКиУП или СП.

## **3.7.6.2. Столбец Adr**

Показывает сигнальные выходы ППКиУП, СП, СР, ПУП или АСШ. Пример:

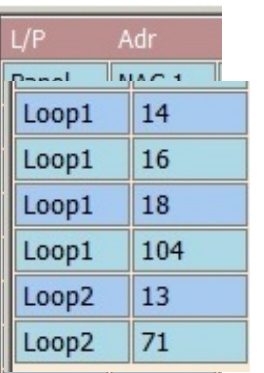

• 4 программируемых и контролируемых выхода постоянного тока (ПСВ) ППКиУП или СП. **NAC1, NAC2, NAC3, NAC4**

• 3 программируемых реле (ПСР) ППКиУП или СП. **REL1, REL2, REL3**

• АП в АСШ 1 и АСШ 2

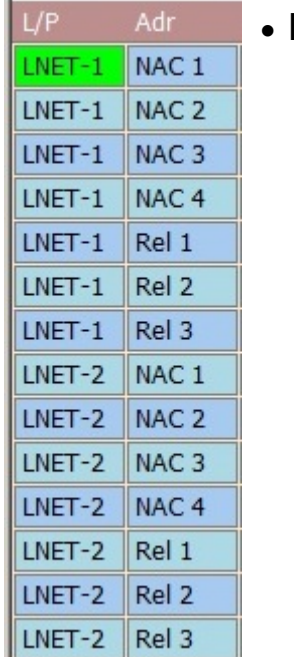

• Программируемые ПСВ и ПСР на СР и ПУП.

## **3.7.6.3. Столбец Sadr**

Некоторые устройства, например, MA-3I3O имеют по несколько выходов. Для таких выходов предусмотрены субадреса, указываемые в данном столбце. Тогда само устройство занимает в общей таблице количество строк аналогичное количеству субадресов. Каждый субадрес программируется отдельно.

## **3.7.6.4. Столбец Silen**

В данном столбце разрешается или запрещается выключение активированного выхода нажатием кнопки «Silence». Параметр устанавливается двойным кликом мышки в нужной ячейке столбца. При этом знак «+» означает что функция разрешена, а «-» - функция запрещена.

## **3.7.6.5. Столбец AUX**

В данном столбце устанавливается выход питания 24 В постоянно. Двойным кликом по ячейке устанавливаем «+», что означает что выбранный выход будет выдавать постоянное напряжение 24 В.

## **3.7.6.6. Столбец AUXR**

В данном столбце устанавливается выход питания 24 В, которое отключается на время перезагрузки системы после нажатия кнопки «Reset». Двойным кликом по ячейке устанавливаем «+», что означает что выбранный выход будет выдавать напряжение 24 В. Такой способ питания необходим, в частности, для линейных неадресных извещателей, сброс состояния тревоги которых выполняется только отключением питания.

## **3.7.6.7. Столбец Puls**

В данном столбце устанавливается пульсирующий выход питания 24 В. При установке данного параметра напряжение подается импульсами частотой 0,5 Гц в случае получения сигнала тревоги в зоне, к которой отнесен данный выход. Двойным кликом по ячейке устанавливаем «+», что означает что выбранный выход будет работать по данному сценарию. Такой способ питания необходим, в частности, для мерцающих световых табло или сирен, которые должны работать в импульсном режиме.

## **3.7.6.8. Столбец f**

В данном столбце устанавливается режим «И» или «ИЛИ» для выбранного выхода. В режиме «ИЛИ» выход активируется по каждому сигналу тревоги в логической зоне к которой он относится. В режиме «И» выход активируется после получения количества тревог в логической зоне, указанного в столбце Count вкладки Зоны. Если в ячейке указана буква «l» (по умолчанию), то выход работает по схеме «ИЛИ». Значение в ячейке меняется двойным кликом мышки. Для примера: если для выхода выбран режим «И», а Count для зоны установлен 4, то если один, второй и третий извещатель в логической зоне подадут сигнал тревоги, то выход не активируется. А когда сигнал тревоги подаст четвертый извещатель, то выход будет активирован.

## **3.7.6.9. Столбец Del**

В данном столбце устанавливается время задержки от момента получения сигнала тревоги или тревог (если выбрана схема «И») до момента активации выхода. Это необходимо чаще всего для задержки включения системы пуска огнетушащих веществ с тем, чтобы люди, находящиеся в помещениях, успели их покинуть. Светозвуковое оповещение подключается к другим выходам и включается мгновенно, подавая команду на эвакуацию.

## **3.7.6.10. Столбец Time**

В данном столбце устанавливается время нахождения активированного выхода во включенном состоянии. Если установлен 0, то выход будет включен после активации до нажатия кнопки «Reset». Если установлено ограничение по

времени, то через заданный промежуток выход выключится. Часто это используется для пусковых устройств типа электромагнитных невозвратных клапанов или пиропатронов дабы не перегружать систему, т.к. перечисленные устройства не требуют питания после пуска. Электромагниты клапанов к тому же могут перегреться и выйти из строя, а пиропатроны после пуска иногда замыкаются и могут перегружать систему.

#### **3.7.6.11. Столбцы ZONE OUT**

В данных столбцах назначаются логические зоны устройств вывода, по событиям в которых выходы выполняют запрограммированные функции. Всего таких зон на одно устройство вывода может быть до 10-ти.

#### **3.7.6.12. Столбцы Description line 1 и Description line 2**

В данных столбцах вводятся первая и вторая строки текстового описания устройства вывода, которое будет отображаться на экране ППКиУП или СП в случае неисправности. В каждую строку можно ввести до 16-ти знаков, включая пропуски.

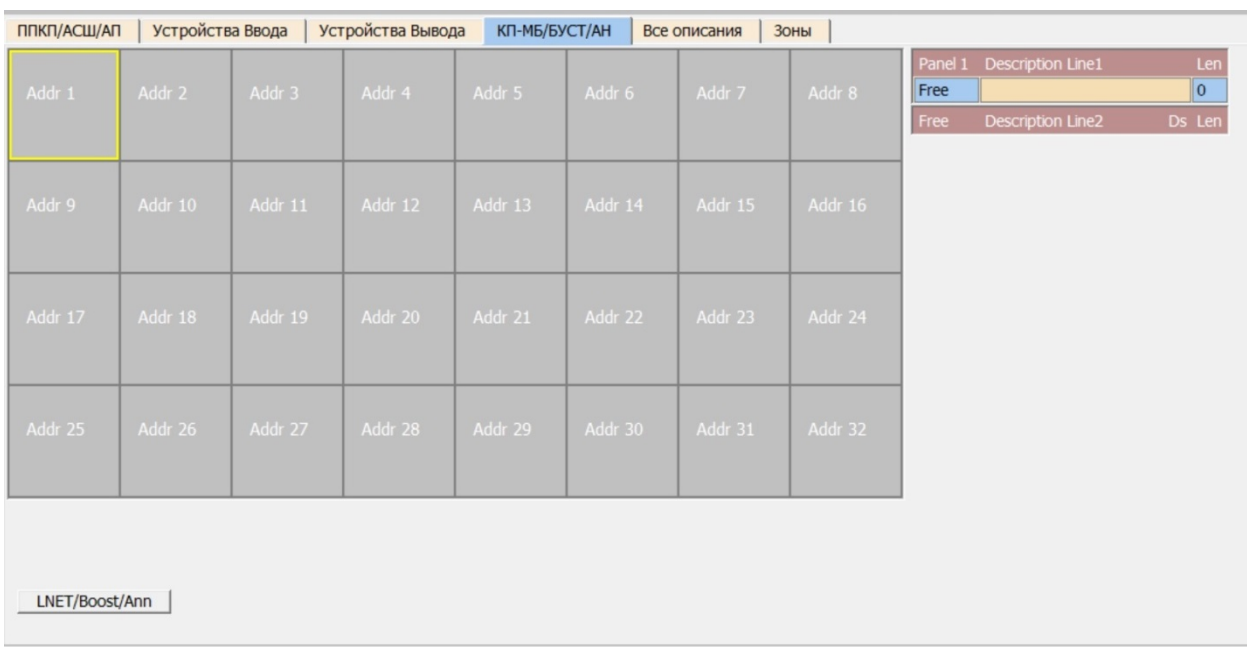

## <span id="page-25-0"></span>**3.7.7.Вкладка КП-МБ/БУСТ/АН**

Данная таблица предназначена для СР, ПУП и пультов дистанционного контроля и управления, позволяет добавить до 4-х дистанционных пультов управления MA-1050 (адреса 1-4) до 28 ПУП и СР, подключаемых по линии связи RS485 LNET к ППКиУП или СП.

Для добавления пульта MA-1050, СР, СП и ПУП необходимо выбрать ячейку с адресом, нажать на нее правой кнопкой мыши, затем в появившемся меню выбрать необходимый тип прибора:

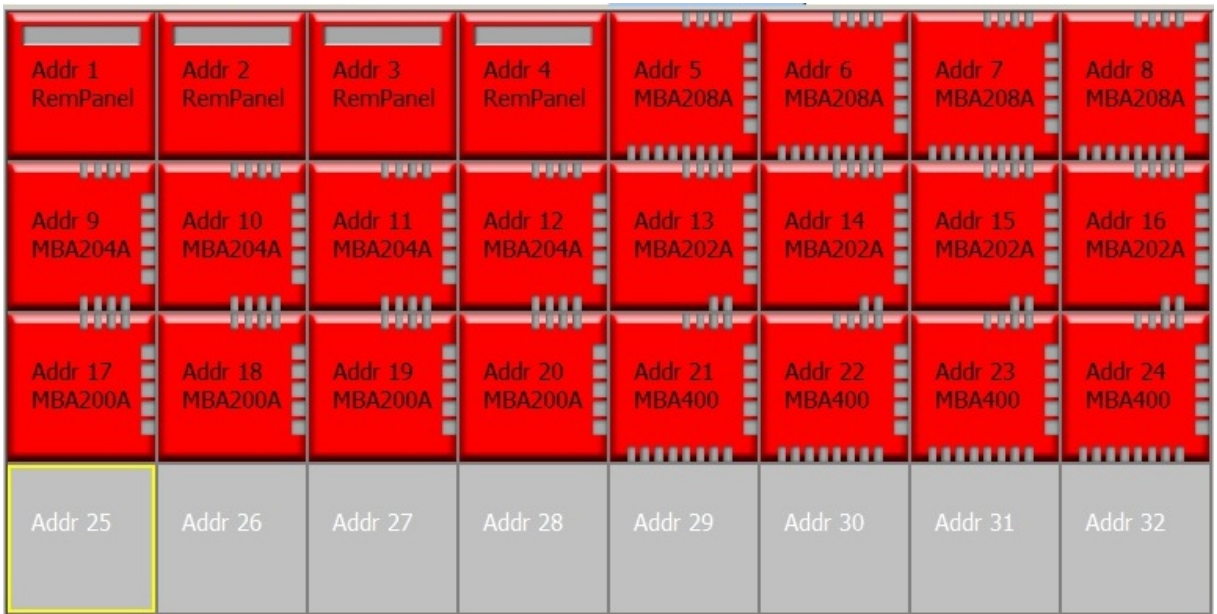

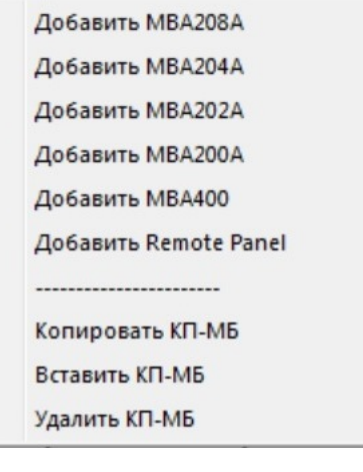

## • **Добавить MBA208A**

СР на 8 безадресных шлейфов, 4 ПСВ, 3 ПСР, одно реле тревоги, одно реле неисправности.

#### • **Добавить MB-204A**

СР на 4 безадресных шлейфа, 4 ПСВ, 3 ПСР, одно реле тревоги, одно реле неисправности.

#### • **Добавить MB-202A**

СР на 2 безадресных шлейфа, 4 ПСВ, 3 ПСР, одно реле тревоги, одно реле неисправности.

## • **Добавить MB-200A**

СР управления. 4 ПСВ, 3 ПСР, одно реле тревоги, одно реле неисправности.

• **Добавить MB-400**

ПУП MB-400 для создания автономной системы управления пожаротушением. В отличие от остальных СР у данного прибора недоступно программирование логики работы ПСВ и безадресных шлейфов, т.к. прибор предназначен исключительно для создания одного направления пожаротушения со всеми необходимыми подключениями. Каждый безадресный шлейф и ПСВ имеют четкое предназначение. Для программирования доступны только текстовые описания безадресных шлейфов, ПСР и самого ПУП. Время задержки пуска огнетушащего вещества и количество шлейфов, опознавших пожар (2-3), устанавливается вручную с клавиатуры ПУП и недоступно для изменения с компьютера. ПК может только считывать запрограммированные данные.

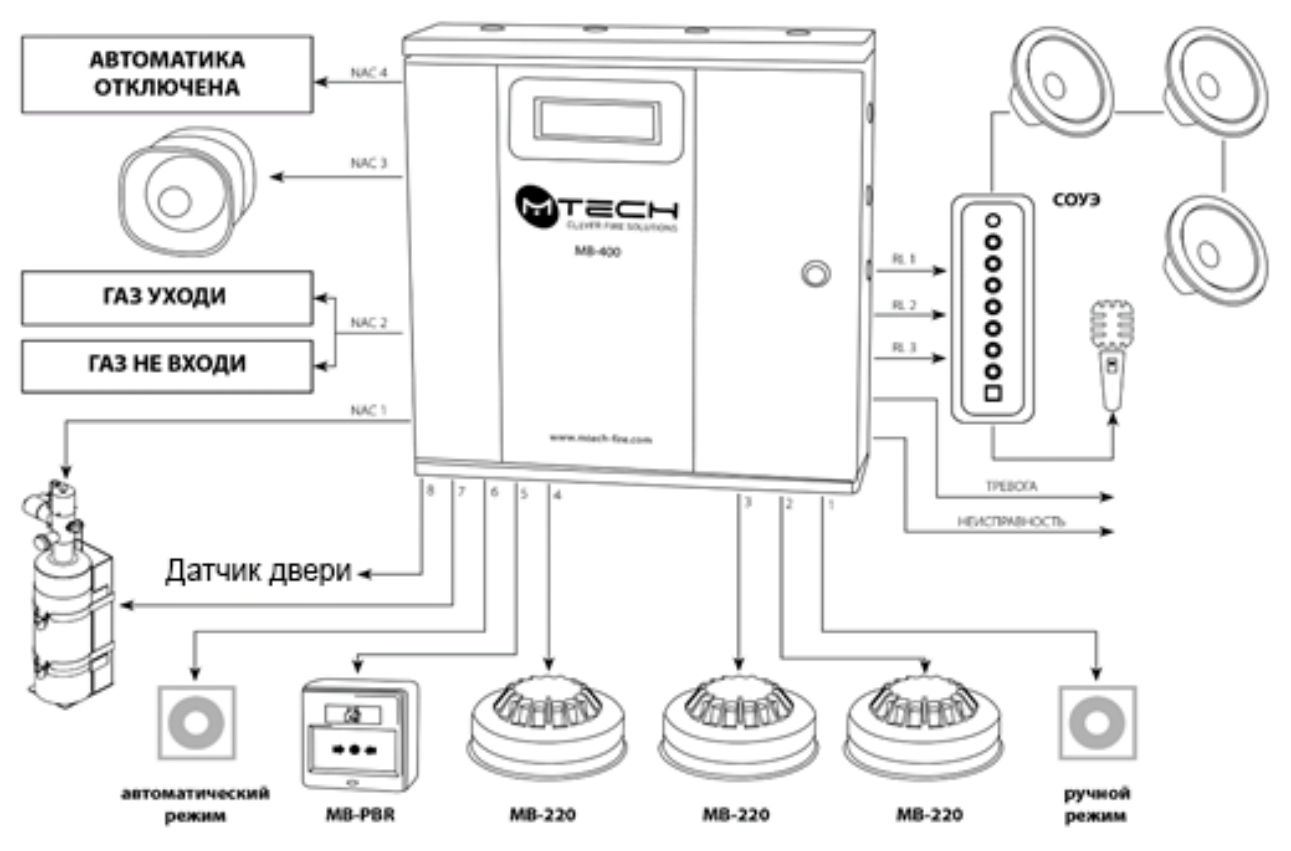

• **Добавить Remote Panel**

Добавляет дистанционный пульт контроля и управления MA-1050.

#### • **Копировать КП-МБ**

Позволяет копировать в буфер обмена информацию об отмеченной ячейке (ячейках).

#### • **Вставить КП-МБ**

Позволяет вставить из буфера обмена информацию о скопированной ранее ячейке (ячейках) в указанное место.

#### • **Удалить КП-МБ**

Позволяет удалять выбранную ячейку (ячейки).

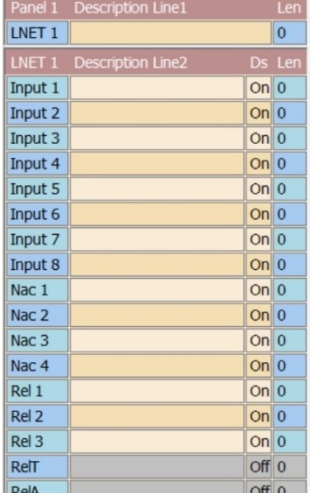

## **3.7.7.1. Правая панель настройки СР и ПУП**

После выбора левым кликом мышки ПУП или СР появляется панель настройки. В верхней строке указан номер ППКиУП или СП, к которому подключены СР и ПУП. Во второй строке указан номер выбранного ПУП или СР (LNET ХХ), далее текстовое описание ППКиУП или СП. В столбце с номером ПУП или СР указаны безадресные шлейфы (Input 1-8), ПСВ (Nac 1-4) и ПСР (Rel 1-3 и RelT, RelA – реле неисправности и реле тревоги соответственно). В столбце Description line 2 показываются текстовые описания безадресных шлейфов, ПСВ и ПСР. В столбце Len указано количество использованных в описании знаков, максимальное количество которых может быть до 16-ти.

В данной панели можно производить следующие установки:

- Строка **LNET1 -** в ячейке Description line 1 мы можем задать имя **СР** в системе, которое будет отображаться в 1 строке дисплея СР.
- В строках **Input 1 – input 8** в столбце Description line 2 указываем описания безадресных шлейфов, которое отражается во второй строке экрана СР. Как правило это их местоположение. В столбце **Ds** (on/off) выбираем включение/выключение входа для безадресных шлейфов двойным левым кликом мышки. При этом, если выбрана опция «off», вся строка становится серой.

В строках **NAC1-NAC4, Rel1-Rel3, RelA, RelT** установки аналогичны.

#### **3.7.7.2. Правая панель настройки ДПУ MA-1050**

- ДПУ можно добавлять в LNET по адресам 1-4. Использование иных адресов недопустимо.
- После добавления ДПУ в канву и выбора его щелчком мышки, справа открывается панель, в которой можно указать описание ДПУ. Как правило это его местоположение на объекте.
- Не забудьте установить адрес ДПУ физически с помощью клавиатуры ДПУ как описано в паспорте изделия. В противном случае система выдаст неисправность с сообщением об отсутствующем ДПУ.

#### **3.7.7.3. Кнопка LNET/Boost/Ann**

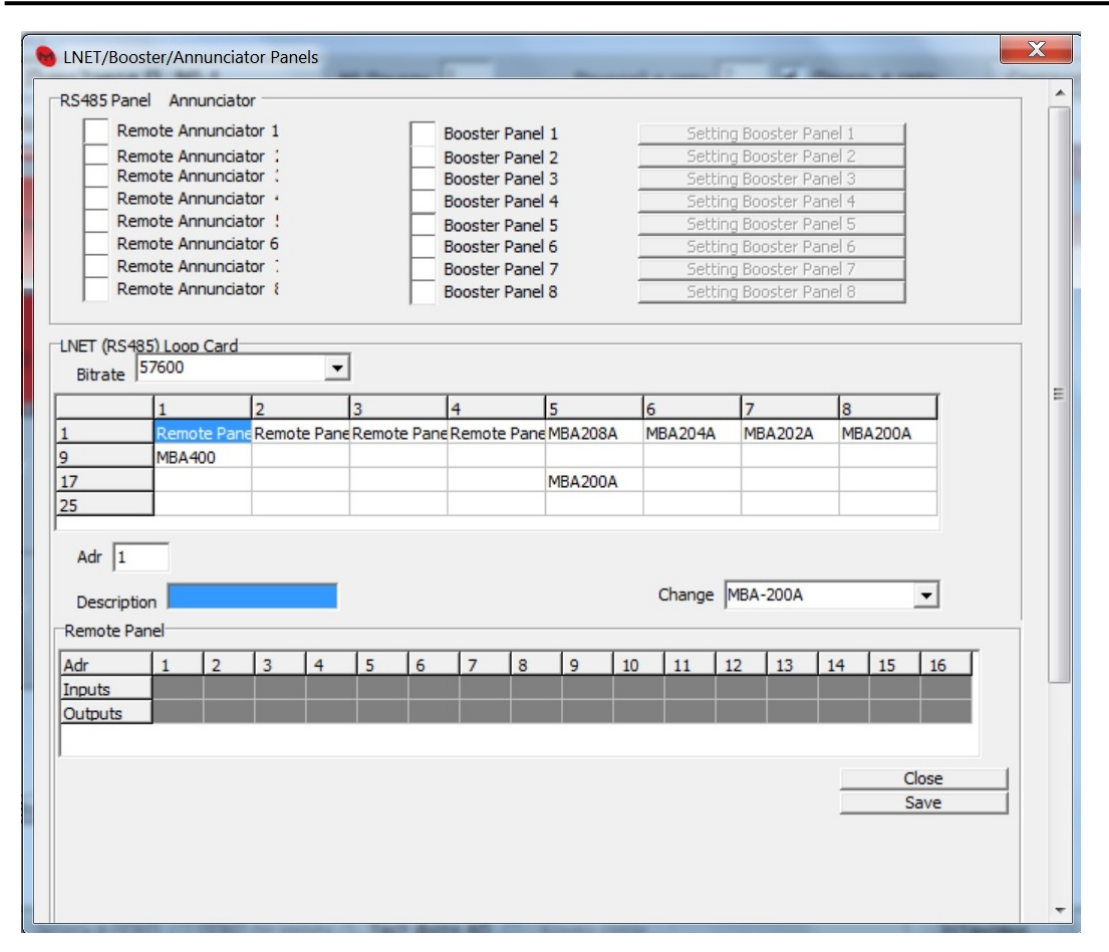

Данная опция относится к предыдущим версиям ППКиУП и СП, программирование которых осуществлялось с помощью СОМ-порта с разъемом DB9F, установленным на плате модуля MA-1000MCC.

#### <span id="page-30-0"></span>**3.7.8.Вкладка "Все описания"**

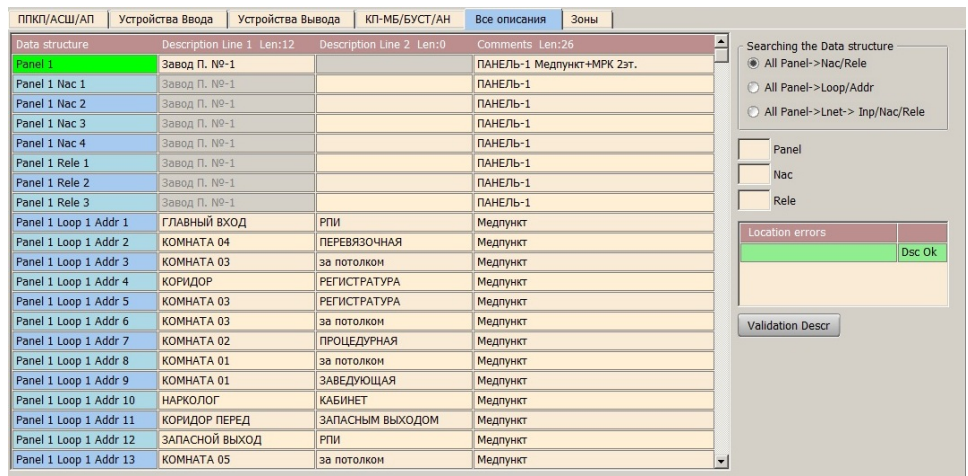

Сводная таблица проекта с текстовыми описаниями всех приборов системы.

#### **3.7.8.1. Столбец Data structure.**

В данном столбце отображается полный адрес прибора.

#### **3.7.8.2. Столбцы Description Line 1 Len:Х и Description Line 2 Len:Х.**

В данных столбцах указаны первая и вторая строки текстового описания прибора. Параметр **Len** указывает в данном случае количество использованных знаков из 16-ти возможных для выбранной мышкой ячейки.

#### **3.7.8.3. Столбец Comments Len:Х**

Здесь можно ввести дополнительный комментарий к каждому выбранному прибору, который будет отображаться только в программе на ПК. Общее количество знаков в ячейках столбца до 32-х.

#### **3.7.8.4. Фильтр выбора приборов**

- При создании системы с большим количеством приборов иногда возникает необходимость быстро найти в таблице нужный прибор или группу приборов с целью редактирования их описаний. Данная функция позволяет осуществлять показ только выбранных приборов в проекте по следующим признакам:
- **All Panel -> Nac/Rele** показ в таблице только ПСВ и ПСР.

При выборе данной опции будут показаны только ПСВ и ПСР системы. Если указать в ячейках ниже (Panel, Nac,

Rele) выбранный полный или частичный адрес, в основной таблице будут показаны все приборы в указанном диапазоне адресов.

• **All Panel -> Loop/Addr** – показ в таблице только АП.

- При выборе данной опции будут показаны только АП. Если указать в ячейках ниже (Panel, Lnet, Addr) выбранный полный или частичный адрес, в основной таблице будут показаны все приборы в указанном диапазоне адресов.
- **All Panel -> Lnet -> Inp/Nac/Rele** показ в таблице безадресных шлейфов, ПСВ и ПСР в подключенных в систему СР.

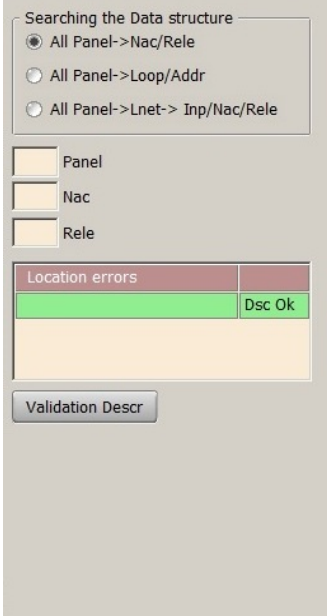

Если указать в ячейках ниже (Panel, Lnet, Input, Nac, Rele) выбранный полный или частичный адрес, в основной таблице будут показаны все приборы в указанном диапазоне адресов.

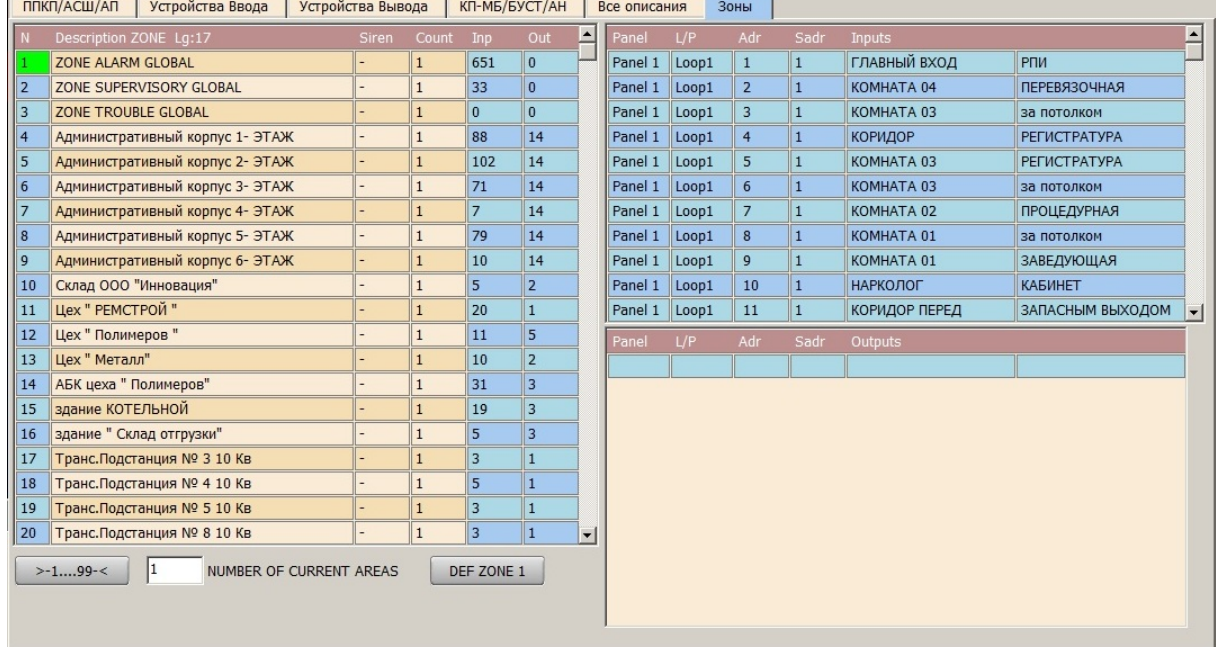

## <span id="page-32-0"></span>**3.7.9.Вкладка "Зоны"**

Показывает устройства в выбранной логической зоне. В левой части окна показан список логических зон. В правой части сверху показаны устройства ввода ( извещатели, адресные метки, безадресные шлейфы и т.п. ) для выбранной логической зоны. В правой части снизу показаны все устройства вывода (ПСВ, ПСР, оповещатели и т.п.) для выбранной логической зоны. При открытии вкладки сразу показана первая логическая зона. Остальные можно выбирать вручную кликом мышки.

- В ячейке «NUMBER OF CURRENT AREA» указан номер выбранной логической зоны.
- Кнопка «DEF ZONE 1» предназначена для синхронизации настроек глобальных логических зон по ППКиУП в случае, если в сетевой системе установлены СП, настройки глобальных зон в которых отличаются. Это может быть в случае, когда СП был заменен или сетевая система расширяется.

# *Напоминание: зоны 1-100 общесистемные, в которых могут участвовать устройства ввода и вывода, подключенные к любым ППКиУП, СП и СР сетевой системы.*

**Пример с объекта**: выберем зону №15 - глобальная зона тревоги по всему объекту, в эту зону входят АП подключенные к АСШ на ППКиУП и всех СП системы, а также приборы подключенные к входам для безадресных зон ПУП

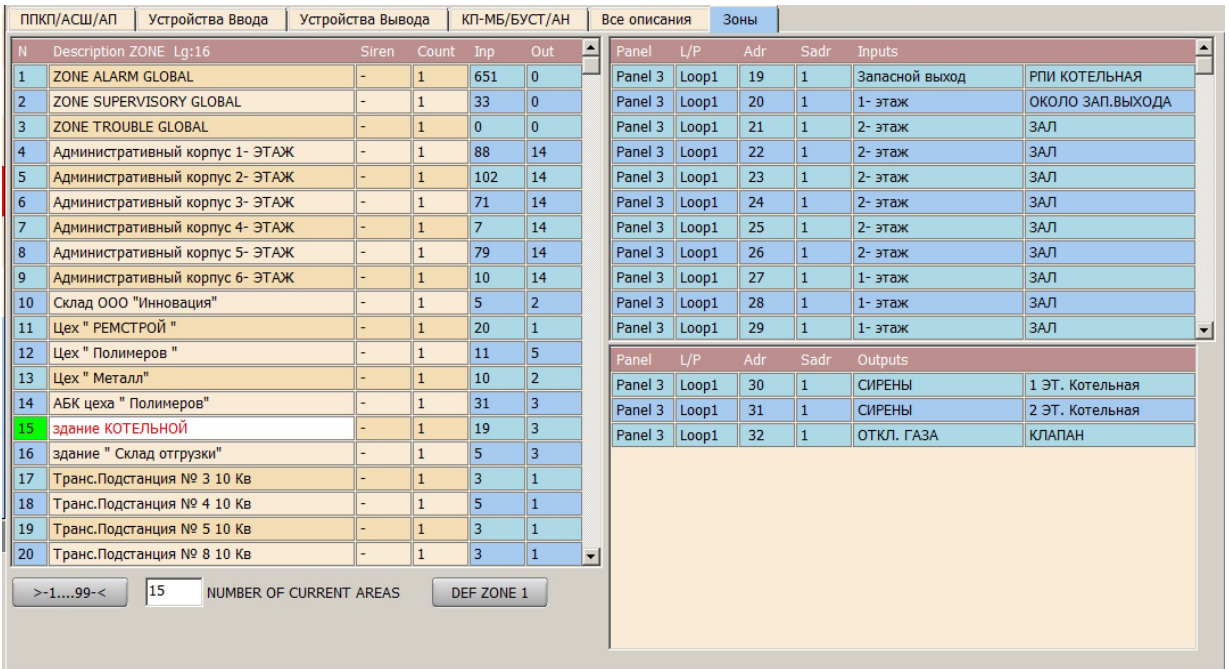

#### и СР.

Логическая зона №15 - здание Котельной. К АСШ №1 СП №3 подключены АП, указанные в правой верхней части окна, к тому же АСШ подключены АП вывода – две сирены и клапан отключения газа. То есть при получении сигнала тревоги от указанных устройств ввода включаются только устройства вывода данной логической зоны.

*Примечание: каждое устройство ввода и вывода может участвовать в 10 логических зонах и отрабатывать протокол, предусмотренный в них. Проверить в каких логических зонах участвует каждое устройство ввода или вывода можно во вкладках «ППКП/АСШ/АП» «Устройства Ввода» и «Устройства Вывода».*

#### <span id="page-33-1"></span><span id="page-33-0"></span>**4. Примеры программирования системы**

#### **4.1.1.Пример создания пожаротушения**

Запускаем программу. В меню «Файл» создаем новый проект. На экране будет показана Панель №1 без АП и других устройств.

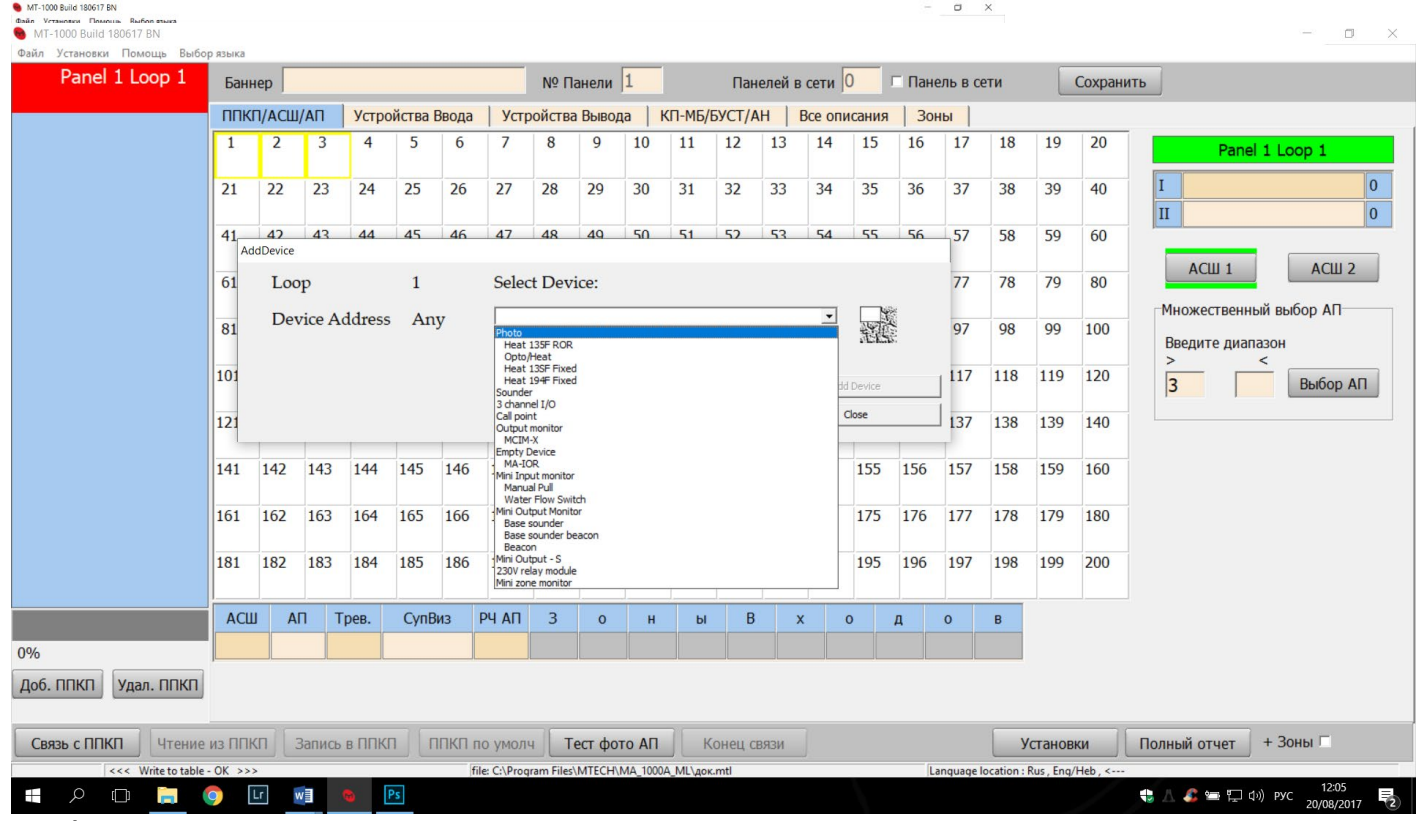

Добавляем три точечных оптических дымовых извещателя. Добавляем ручной извещатель, который будет служить для принудительного запуска системы выпуска огнетушащего вещества.

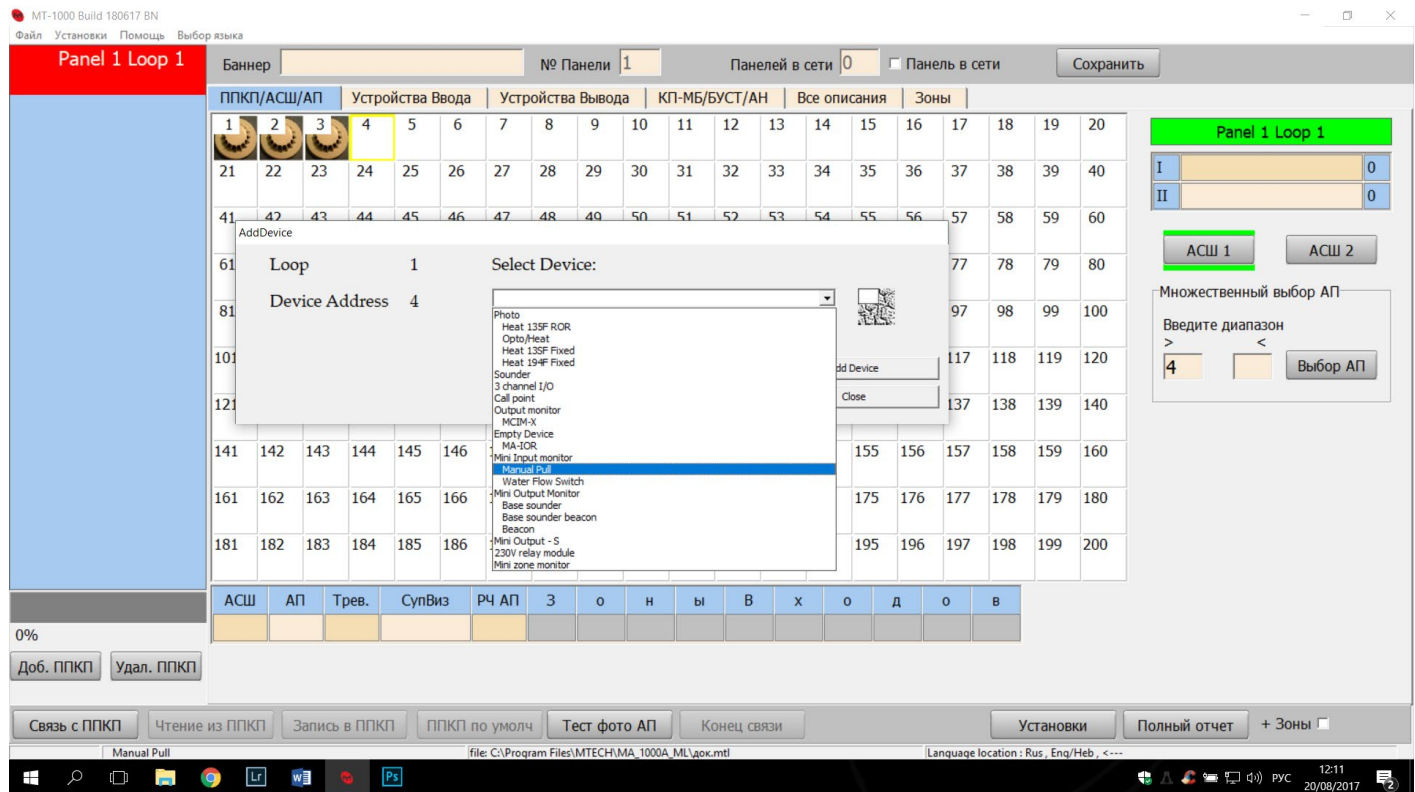

Далее устанавливаем приоритет включения и логическую зону. Номер зоны выбирается в диапазоне 104-250 в случае, если система пожаротушения активируется только от приборов данного ППКиУП или СП. Если активация должна происходить от устройств ввода с других ППКиУП или СП, то выбирается диапазон номеров от 3 до 100.

Далее переходим во вкладку «Устройства ввода». Здесь удобно подряд установить номер зоны и текстовое описание для каждого устройства ввода.

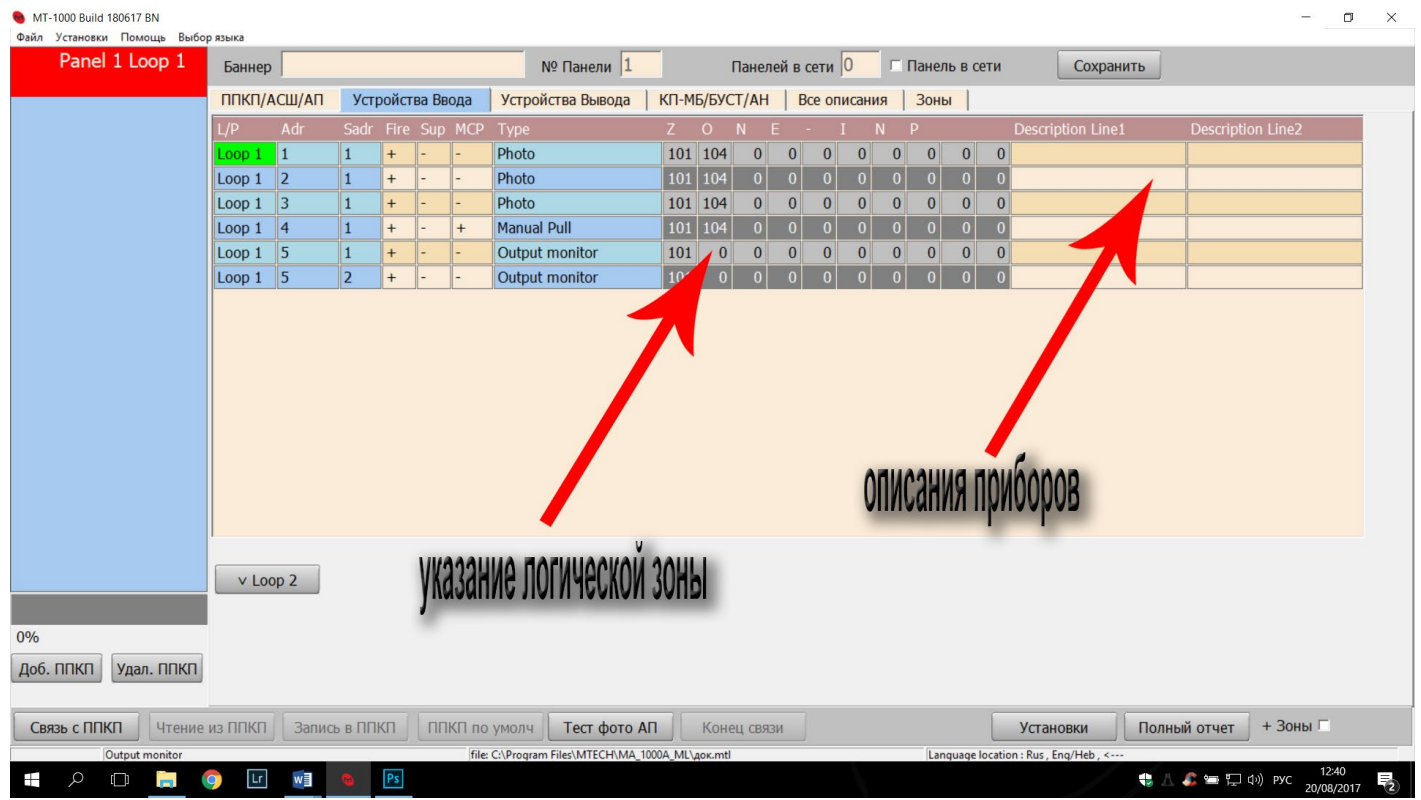

После заполнения полей описаний и указания логической зоны переходим во вкладку «Устройства Вывода». Здесь выбираем мышкой ПСВ 1, указываем ему

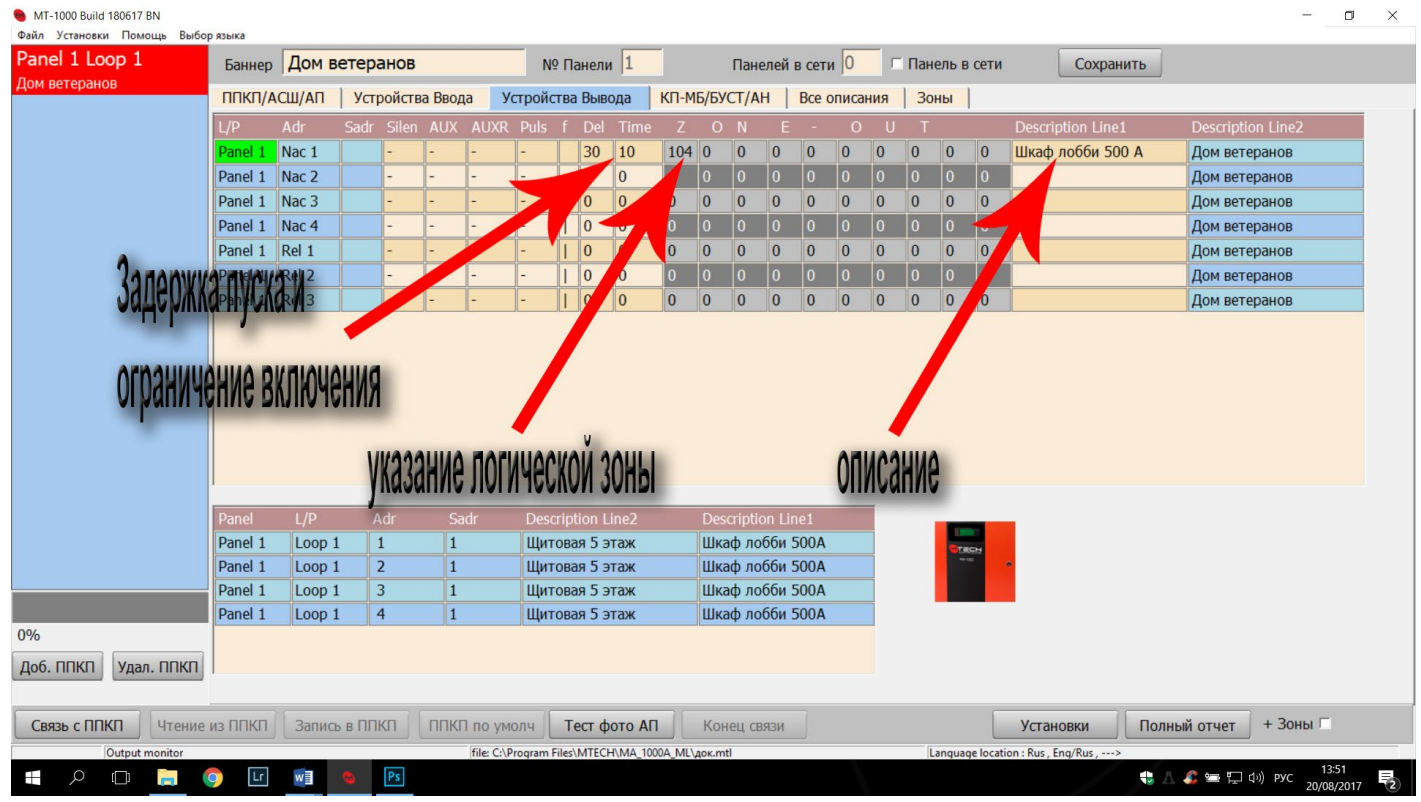

также участие в логической группе 104, задержку пуска огнетушащего вещества (30 секунд на примере), время включенного состояния ПСВ (10 секунд на примере), двойным кликом в ячейке столбца «f» убираем знак «l» и вносим текстовое описание. Задержка пуска нужна для того, чтобы в случае необходимости сценарий запуска можно было прервать нажатием кнопки «Reset» на СП или ППКиУП. Ограничение времени, в течении которого ПСВ выдает напряжение необходимо для того, чтобы не перегружать контроллер питания СП или ППКиУП. В реальности данное время может быть и короче, т.к. для срабатывания электромагнитного клапана или пиропатрона достаточно долей секунды, но для подстраховки ставится 10 секунд. Пустая ячейка в столбце «l» означает что сценарий будет работать по схеме «И», то есть для активации ПСВ необходим сигнал тревоги с количества устройств, которое укажем далее. При этом у ручного извещателя мы уже установили приоритет и он будет активировать сценарий независимо от количества устройств подавших сигнал тревоги.

Далее программируем ПСВ 2 для включения сирен. При этом задержки и ограничение времени активности не устанавливается. Двойным кликом по ячейке в столбце «Silen» меняем значение на «+», если хотим, чтобы активированный ПСВ 2 отключался при нажатии кнопки «Silence». Если хотим, чтоб ПСВ 2 активировался от каждого сигнала тревоги, а не от выбранного количества, то нужно добавить во все устройства ввода ещё одну логическую

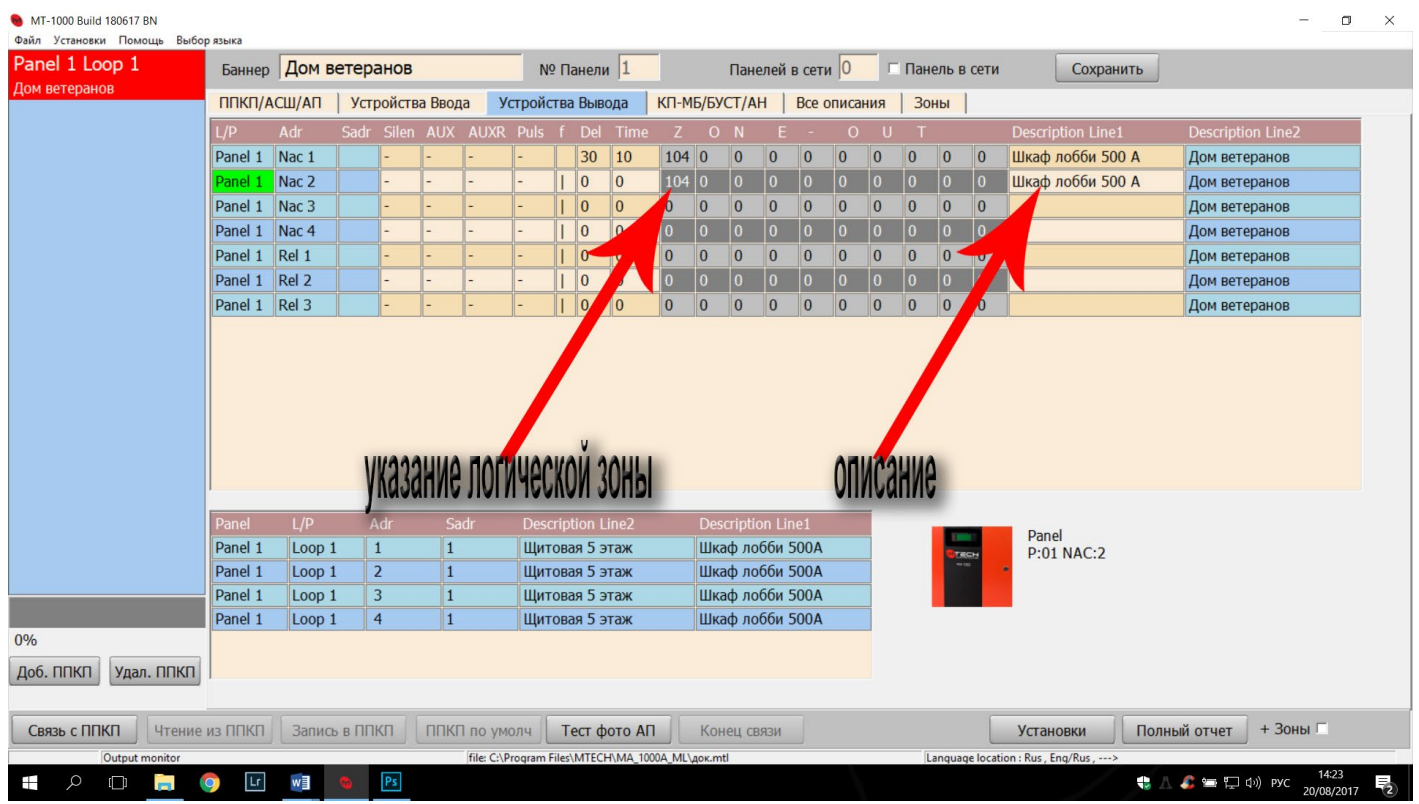

зону, например 105. Соответственно в свойствах этой зоны оставить схему работы «ИЛИ», а количество тревог для активации оставить равным 1.

Далее переходим на вкладку «Зоны». Здесь вводим описание зоны, а в столбце «Count» указываем количество устройств ввода, которое должно подать сигнал тревоги для активации ПСВ 1.

MTECH SITE INSTALLER. Установка и программирование

| $\Box$<br>$\times$<br>MT-1000 Build 180617 BN                                                   |                                                                  |                   |              |                                 |              |                  |       |                                                     |              |                |                                      |  |  |
|-------------------------------------------------------------------------------------------------|------------------------------------------------------------------|-------------------|--------------|---------------------------------|--------------|------------------|-------|-----------------------------------------------------|--------------|----------------|--------------------------------------|--|--|
| Файл Установки Помощь Выбор языка<br>Panel 1 Loop 1                                             | Дом ветеранов<br>Баннер                                          | № Панели 1        |              |                                 |              | Панелей в сети 0 |       | □ Панель в сети                                     |              | Сохранить      |                                      |  |  |
| Дом ветеранов                                                                                   | <b>ППКП/АСШ/АП</b><br>Устройства Ввода                           | Устройства Вывода |              | КП-МБ/БУСТ/АН                   |              | Все описания     |       | Зоны                                                |              |                |                                      |  |  |
|                                                                                                 | Description ZONE Lg:29                                           | <b>Siren</b>      | Count        | Inp<br>Out                      | ٨            | Panel            | L/P   | Adr                                                 | Sadr         | <b>Inputs</b>  |                                      |  |  |
|                                                                                                 | 100                                                              |                   | $\mathbf{1}$ | $ 0\rangle$<br>$\mathbf{0}$     |              | Panel 1          | Loop1 | $\overline{1}$                                      | $\mathbf{1}$ | Щитовая 5 этаж | Шкаф лобби 500А                      |  |  |
|                                                                                                 | 101 ZONE ALARM LOCAL                                             | $+$               | $\mathbf{1}$ | 4<br>$\mathbf{0}$               |              | Panel 1          | Loop1 | $\overline{2}$                                      | $\vert$ 1    | Щитовая 5 этаж | Шкаф лобби 500А                      |  |  |
|                                                                                                 | 102 ZONE SUPERVISORY LOCAL                                       |                   |              | $ 0\rangle$<br>$\mathbf{0}$     |              | Panel 1          | Loop1 | $\overline{3}$                                      | $\mathbf{1}$ | Шитовая 5 этаж | Шкаф лобби 500А                      |  |  |
|                                                                                                 | 103 ZONE TROUBLE LOCAL                                           |                   |              | $\mathbf{0}$<br>$\mathbf{0}$    |              | Panel 1 Loop1    |       | $\overline{4}$                                      | п            | Щитовая 5 этаж | Шкаф лобби 500А                      |  |  |
|                                                                                                 | 104 Пуск ОГВ щит. 5 эт. Шкаф 500 А                               |                   |              | 4<br>2                          |              |                  |       |                                                     |              |                |                                      |  |  |
|                                                                                                 | 105                                                              |                   |              | 10<br>$\mathbf{0}$              |              |                  |       |                                                     |              |                |                                      |  |  |
|                                                                                                 | 106                                                              |                   |              | $\overline{0}$<br>$\mathbf{0}$  |              |                  |       |                                                     |              |                |                                      |  |  |
|                                                                                                 | 107                                                              |                   |              | 10<br>$\mathbf{0}$              |              |                  |       |                                                     |              |                |                                      |  |  |
|                                                                                                 | 108                                                              |                   |              | 10<br>$\mathbf{0}$              |              |                  |       |                                                     |              |                |                                      |  |  |
|                                                                                                 | 109                                                              |                   |              | $\mathbf{0}$<br>$\mathbf{0}$    |              |                  |       |                                                     |              |                |                                      |  |  |
|                                                                                                 | 110                                                              |                   |              | $ 0\rangle$<br>$\mathbf{0}$     |              |                  |       |                                                     |              |                |                                      |  |  |
|                                                                                                 | 111                                                              |                   |              | 10<br>$\mathbf{0}$              |              | Panel            | L/P   | Adr                                                 | Sadr         | <b>Outputs</b> |                                      |  |  |
|                                                                                                 | 112                                                              |                   | $\mathbf{1}$ | $\vert 0 \vert$<br>$\mathbf{0}$ |              | Panel 1          | Panel | $NAC1$ <sup>1</sup>                                 |              | Дом ветеранов  | Шкаф лобби 500 А                     |  |  |
|                                                                                                 | 113                                                              |                   |              | $ 0\rangle$<br>$\mathbf{0}$     |              | Panel 1          | Panel | $NAC2$ 1                                            |              | Дом ветеранов  | Шкаф лобби 500 А                     |  |  |
|                                                                                                 | 114                                                              |                   |              | $ 0\rangle$<br>$\mathbf{0}$     |              |                  |       |                                                     |              |                |                                      |  |  |
|                                                                                                 | 115                                                              |                   |              | 10<br>$\mathbf{0}$              |              |                  |       |                                                     |              |                |                                      |  |  |
|                                                                                                 | 116                                                              |                   |              | $\vert 0 \vert$<br>$\mathbf{0}$ |              |                  |       |                                                     |              |                |                                      |  |  |
|                                                                                                 | КОЛИЧЕСТВО ТРЕВОГ<br>117                                         |                   |              | 10<br>$\mathbf{0}$              |              |                  |       |                                                     |              |                |                                      |  |  |
|                                                                                                 | 118                                                              |                   |              | 10<br>$ 0\rangle$               |              |                  |       |                                                     |              |                |                                      |  |  |
| 0%                                                                                              | 119                                                              |                   | $\mathbf{1}$ | 10<br>$\mathbf{0}$              | $\checkmark$ |                  |       |                                                     |              |                |                                      |  |  |
| Удал. ППКП<br>Доб. ППКП                                                                         | 104<br><b>NUMBER OF CURRENT AREAS</b><br>$<-199->$<br>DEF ZONE 1 |                   |              |                                 |              |                  |       |                                                     |              |                |                                      |  |  |
|                                                                                                 |                                                                  |                   |              |                                 |              |                  |       |                                                     |              |                |                                      |  |  |
| Связь с ППКП<br>Чтение из ППКП<br>Запись в ППКП<br>ППКП по умолч<br>Тест фото АП<br>Конец связи |                                                                  |                   |              |                                 |              |                  |       | $+$ Зоны $\Box$<br>Полный отчет<br><b>Установки</b> |              |                |                                      |  |  |
| file: C:\Program Files\MTECH\MA_1000A_ML\gok.mtl<br>Output monitor                              |                                                                  |                   |              |                                 |              |                  |       | Language location : Rus, Eng/Rus, --->              |              |                |                                      |  |  |
| Q<br>$\Box$<br>m.                                                                               | P <sub>S</sub><br>$\boxed{\mathsf{Lr}}$<br>w∃<br>$\bullet$       |                   |              |                                 |              |                  |       |                                                     |              |                | + A C = 口 (x) PYC<br>物<br>20/08/2017 |  |  |

На этом программирование закончено. Сценарий работы системы пожаротушения получился следующим:

- 1) при сигнале тревоги с одного-двух точечных извещателей есть индикация только на экране ППКиУП, загорается светодиод «Alarm» рядом с экраном, звучит ВПО.
- 2) При подаче тревоги третьим точечным извещателем включается сирена, подключенная к ПСВ 2. Через 30 секунд ПСВ 1 выдает напряжение на клапан системы выпуска огнетушащего вещества или пиропатрон. Через 10 секунд напряжение с ПСВ 1 выключается.
- 3) Независимо от того, подали сигнал тревоги точечные извещатели или нет, при нажатии на ручной извещатель сразу включается сирена, подключенная к ПСВ 2, а через 30 секунд активируется ПСВ 1 на промежуток времени 10 секунд.
- 4) Если во время задержки в 30 секунд будет нажата кнопка «Reset», то сценарий прервется и выпуска огнетушащего вещества не состоится.

# <span id="page-38-0"></span>**5. Дополнительная информация**

Программное обеспечение постоянно совершенствуется, поэтому в нем могут быть обновления и функции, не указанные в данной редакции документа. Производитель оставляет за собой право вносить изменения и дополнения в данный документ без предварительного уведомления.

# <span id="page-39-0"></span>**6. Производитель**

## MTECH LTD

Israel, 17905, kibbutz Hasolelim. Tel. +972-4-8445044, fax. +972-4-8445035. Internet: [http://ru.mtech-fire.com](http://ru.mtech-fire.com/) Отдел продаж: [sales@mtech-fire.com](mailto:sales@mtech-fire.com)

## Контакты в России:

Tel: 8-800-505-30-99 (бесплатный) Почтовый адрес: 117218 г. Москва, А/Я100 электронная почта: [sergpro52@gmail.com](mailto:sergpro52@gmail.com)

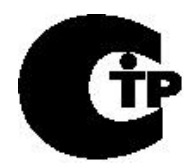